# WinHIT

Asiakaslaskutuksen ohjekirja

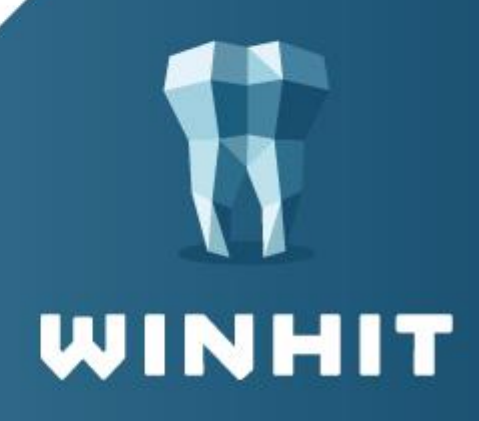

# SISÄLLYSLUETTELO

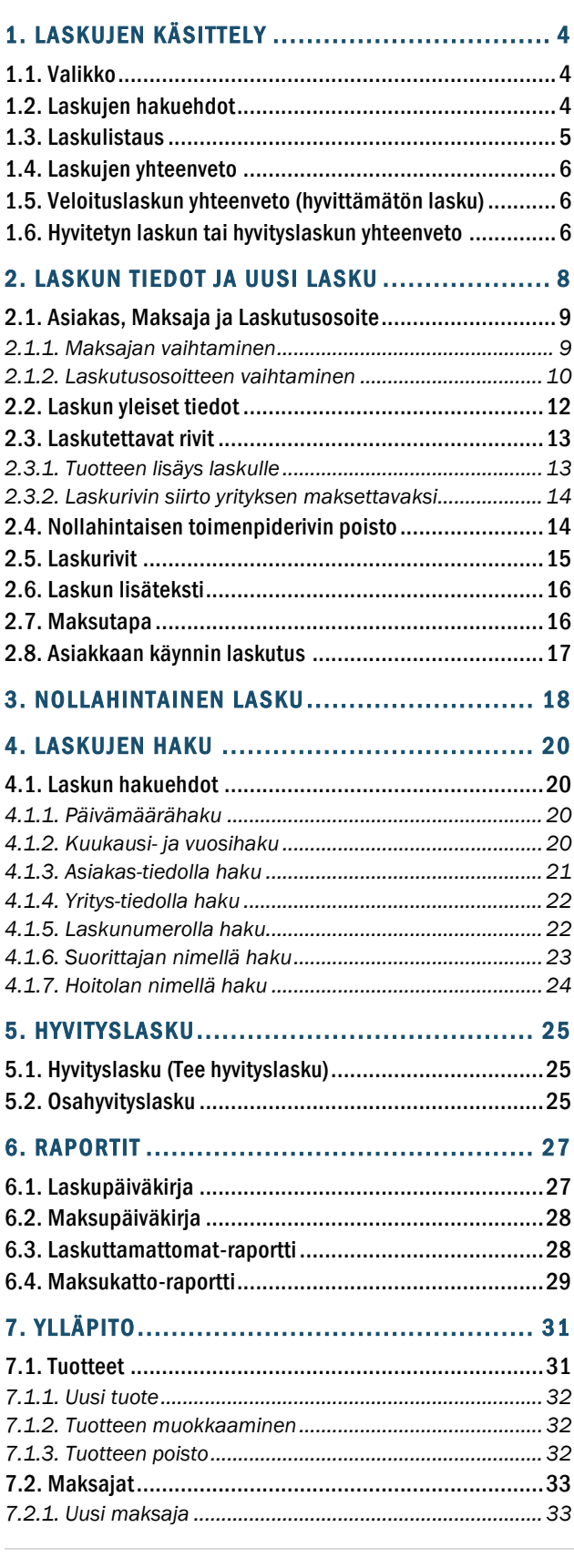

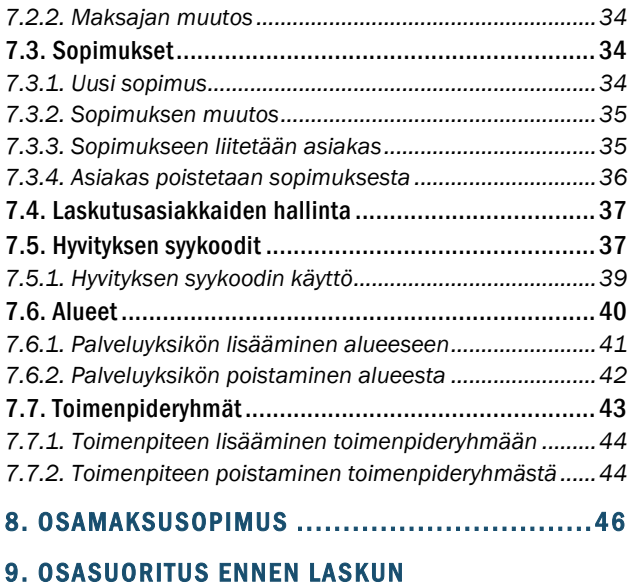

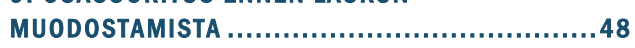

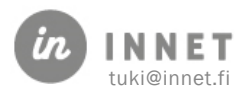

# VERSIOHISTORIA

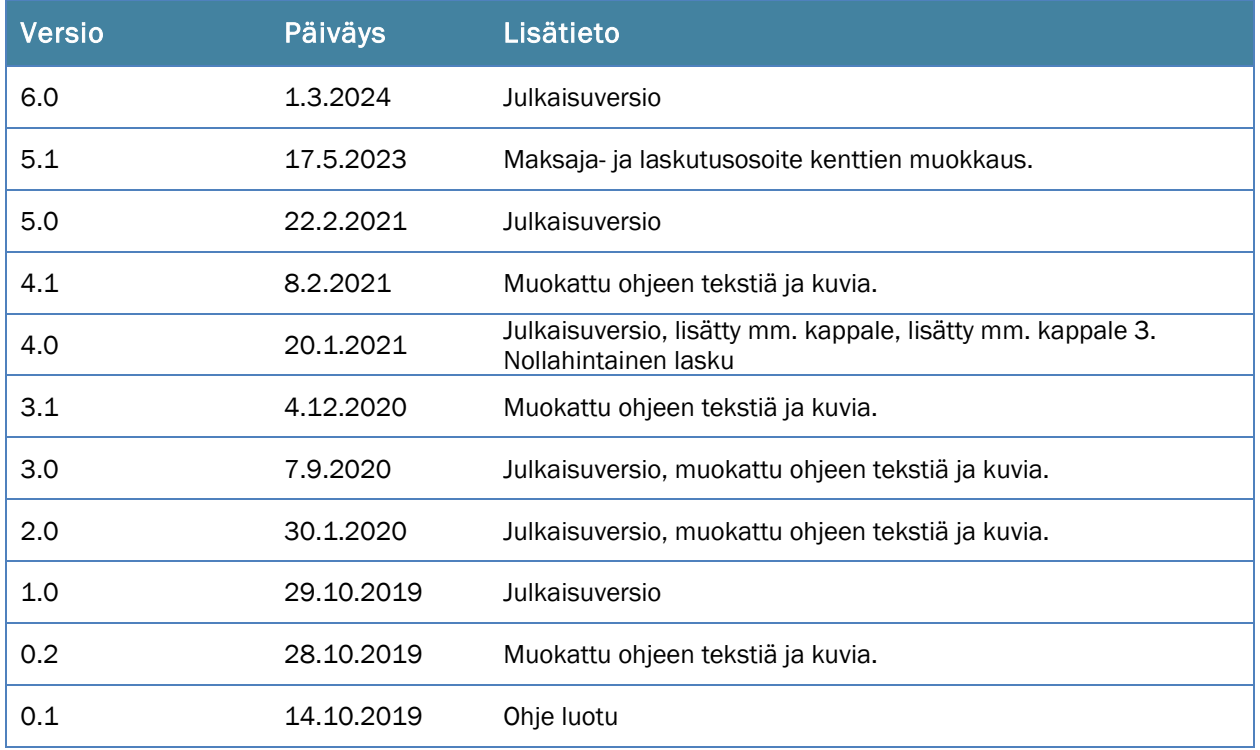

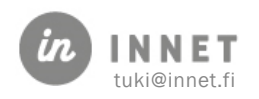

# <span id="page-3-0"></span>1. LASKUJEN KÄSITTELY

Laskutus käynnistetään valitsemalla Hoitohuone-ohjelmassa Laskutus-ylävalikosta Laskujen käsittely.

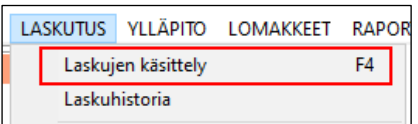

Laskujen käsittely -ikkuna avautuu.

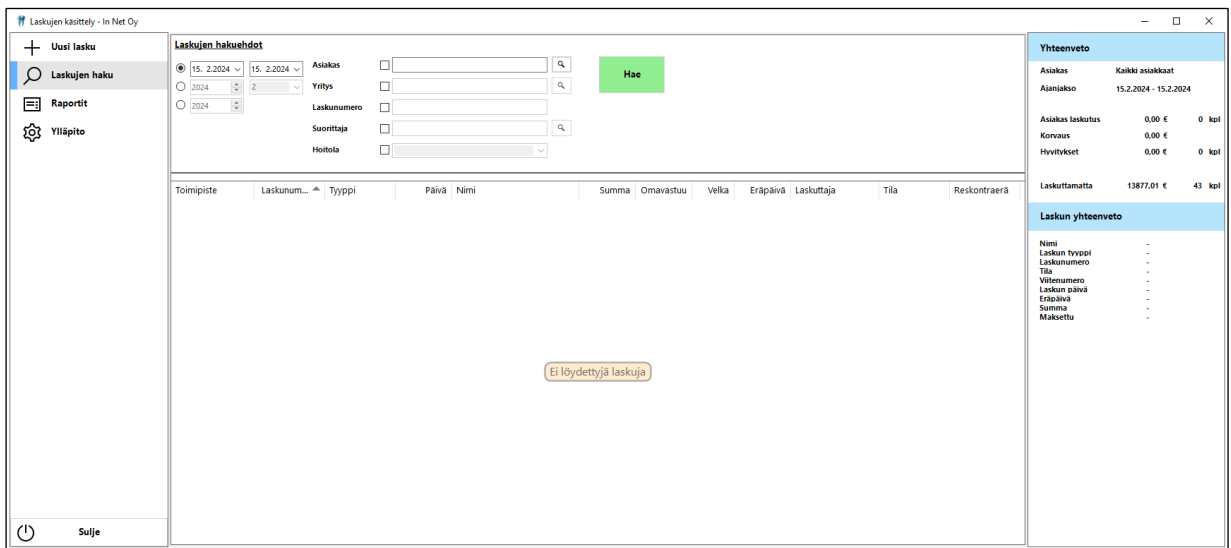

## <span id="page-3-1"></span>1.1. Valikko

#### Valikossa olevat vaihtoehdot:

- Uusi lasku: Avaa uuden laskun teon ikkunan.
- Laskujen haku: Avaa Laskujen haku -näkymän, joka on oletus näkymä.
- Raportit: Avaa Raportti-näkymän.
- Ylläpito: Avaa Ylläpito-näkymän, joka näkyy vain pääkäyttäjille.
- Sulje-painike: Sulkee laskujen käsittelyn.

## <span id="page-3-2"></span>1.2. Laskujen hakuehdot

Laskuja voidaan hakea mm. päivämäärän, asiakkaan tai laskunumeron perusteella. Laskujen hakuehdoissa voidaan hakea yhdellä kertaa joko asiakasta tai yritystä, jonka laskuja halutaan tarkastella.

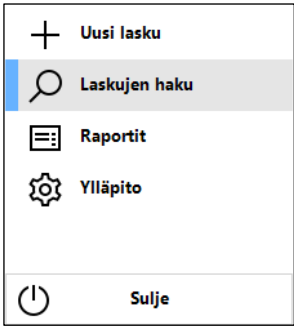

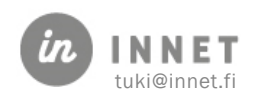

#### Laskujen hakuehdot:

- Päivämääräväli: Annetaan päivämääräväli, jonka ajalta laskuja haetaan.
- Vuosi ja kuukausi: Valitaan vuosi ja kuukausi, miltä ajalta laskuja haetaan.
- Vuosi: Valitaan vuosi, miltä ajalta laskuja haetaan.
- Asiakas: Asiakas-valinnalla voidaan hakea tietyn asiakkaan laskut. Suurennuslasipainikkeesta avautuu asiakaslista, josta asiakas valitaan.
- Yritys: Yritys-valinnalla voidaan hakea tietyn yrityksen laskut. Suurennuslasipainikkeesta avautuu yrityslista, josta yritys valitaan.
- Laskunumero: Laskuja voidaan hakea laskunumeron perusteella. Laskunumeroksi riittää yksikin numero.
- Suorittaja: Laskuja voidaan hakea suorittajan perusteella. Suurennuslasipainikkeesta avautuu suorittaja-lista, josta suorittaja valitaan.
- Hoitola: Laskuttamattomia laskurivejä voidaan hakea hoitolan perusteella. Alasvetovalikosta valitaan hoitola.

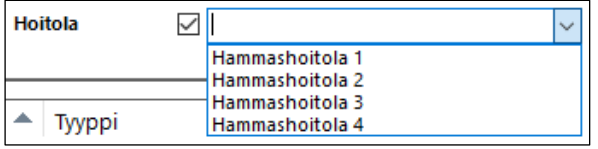

• Hae: Hae-painike hakee annettujen hakuehtojen mukaisia laskuja.

## <span id="page-4-0"></span>1.3. Laskulistaus

Laskulistauksen yläosassa näkyvät punaisella värillä Laskuttamatta-tilassa olevat laskut. Näitä laskuja ei ole vielä laskutettu.

Alempana listauksessa näkyvät laskutetut laskut hoitoloittain. Laskulistauksen järjestystä voidaan muuttaa sarakeotsikkoa klikkaamalla. Esim. klikkaamalla Tyyppi-saraketta, muuttuvat laskurivit laskutyypin mukaiseen järjestykseen.

Lasku voidaan valita klikkaamalla kerran kyseistä laskuriviä, jolloin valitun laskun yhteenveto tulee näkyviin näkymän oikeaan reunaan.

Laskurivin tuplaklikkaus avaa laskuntiedot, mikäli lasku on jo luotu tai uuden Laskun teko ikkunan, mikäli laskua ei ole vielä laskutettu.

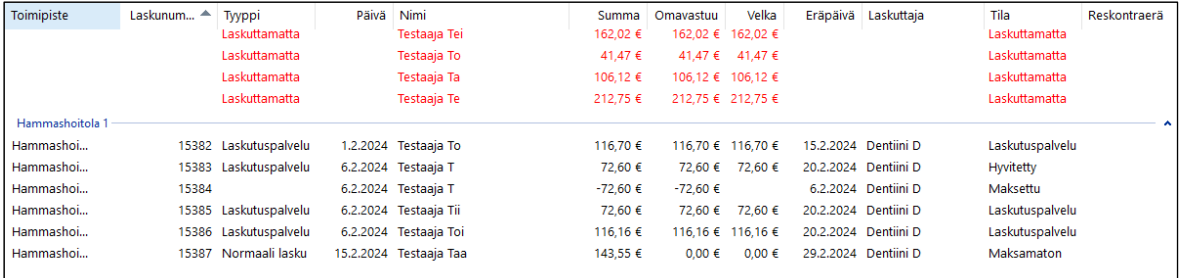

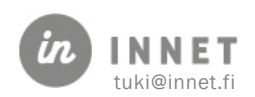

- Toimipiste: Näyttää toimipisteen/hoitolan, jossa lasku on tehty.
- Laskunumero: Näyttää laskunumeron, jos lasku on laskutettu. Mikäli laskua ei ole vielä laskutettu, laskunumero puuttuu.
- Tyyppi: Näyttää laskun tyypin. Normaalilasku, Hyvityslasku, Koontilasku, KelaKoontilasku, Asiakaskoontilasku, Maksuvapautettu, Laskuttamatta, Osalasku, Osahyvityslasku, Laskutuspalvelu tai Vanhalaskutus.
- Päivä: Laskun muodostamisen päivämäärä.
- Nimi: Laskun asiakkaan nimi.
- Summa: Laskun loppusumma.
- Omavastuu: Laskun omavastuuosuus.
- Velka: Laskusta jäljellä oleva velka.
- Eräpäivä: Laskun eräpäivä.
- Laskuttaja: Laskun tekijä.
- Tila: Laskun tämän hetkinen tila. Laskuttamatta, Maksettu, Maksamaton, Laskutuspalvelu, Hyvitetty, Osittain maksettu tai Siirretty.
- Reskontraerä: Reskontraerän numero, johon lasku on liitetty. Mikäli reskontraerän numero puuttuu, ei laskua ole liitetty reskontraerään.

## <span id="page-5-0"></span>1.4. Laskujen yhteenveto

Yhteenveto -osiossa näkyy annettujen hakuehtojen mukaan haettujen laskujen yhteenveto. Yhteenvedossa näkyvät: Asiakas, Ajanjakso, Kauden laskutus, Velka, Erääntyneet ja Laskuttamatta.

## <span id="page-5-1"></span>1.5. Veloituslaskun yhteenveto (hyvittämätön lasku)

Mikäli veloituslaskua ei ole hyvitetty, näkyvät Laskun yhteenveto -osioissa laskun tiedot.

Laskun yhteenveto -osioissa näkyvät painikkeet:

- Avaa lasku: Avautuu Laskun tiedot -näkymä.
- Tee hyvityslasku: Avautuu Hyvityslaskun teko -ikkuna.
- Tee osahyvitys: Avautuu Hyvityslaskun teko -ikkuna.

## <span id="page-5-2"></span>1.6. Hyvitetyn laskun tai hyvityslaskun yhteenveto

Kun laskulistalta valitaan käsiteltäväksi hyvityslasku tai sellainen veloituslasku, joka on hyvitetty, tulee Laskun vhteenveto -osioon näkyviin valitun laskun tiedot ja laskuun liittyvät muut laskut.

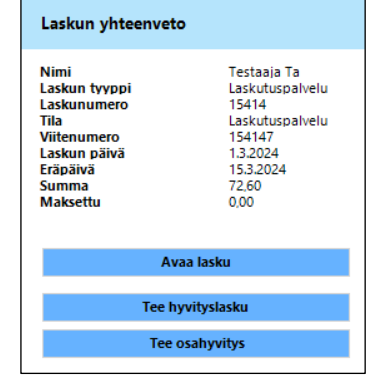

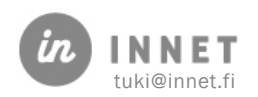

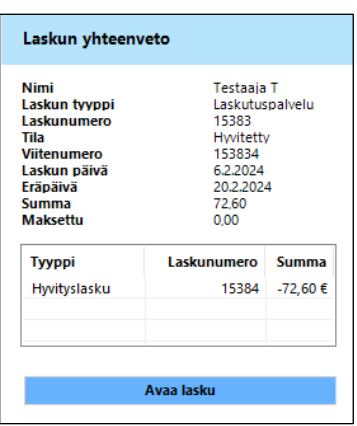

Mikäli laskulle on tehty hyvityslasku tai osahyvityslasku, näkyvät hyvittävän laskun tyyppi, laskunumero ja summa hyvitetyn laskun yhteenvedossa.

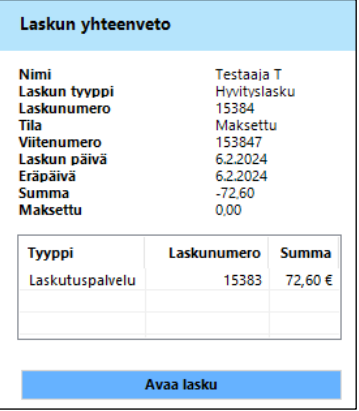

Mikäli käsiteltäväksi valitaan hyvityslasku, näkyvät hyvitetyn laskun tyyppi, laskunumero ja summa hyvityslaskun yhteenvedossa.

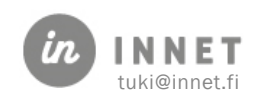

# <span id="page-7-0"></span>2. LASKUN TIEDOT JA UUSI LASKU

Laskun tekstissä käytetty kieli valitaan asiakaskortin kielivalinnan mukaisesti joko suomeksi, ruotsiksi tai englanniksi.

Uuden laskun tekeminen aloitetaan valitsemalla Laskujen käsittely -ikkunasta Uusi lasku.

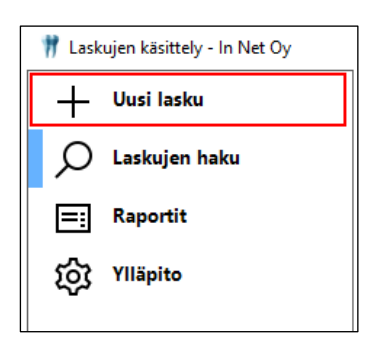

Laskutus, Uuden laskun teko -ikkuna avautuu.

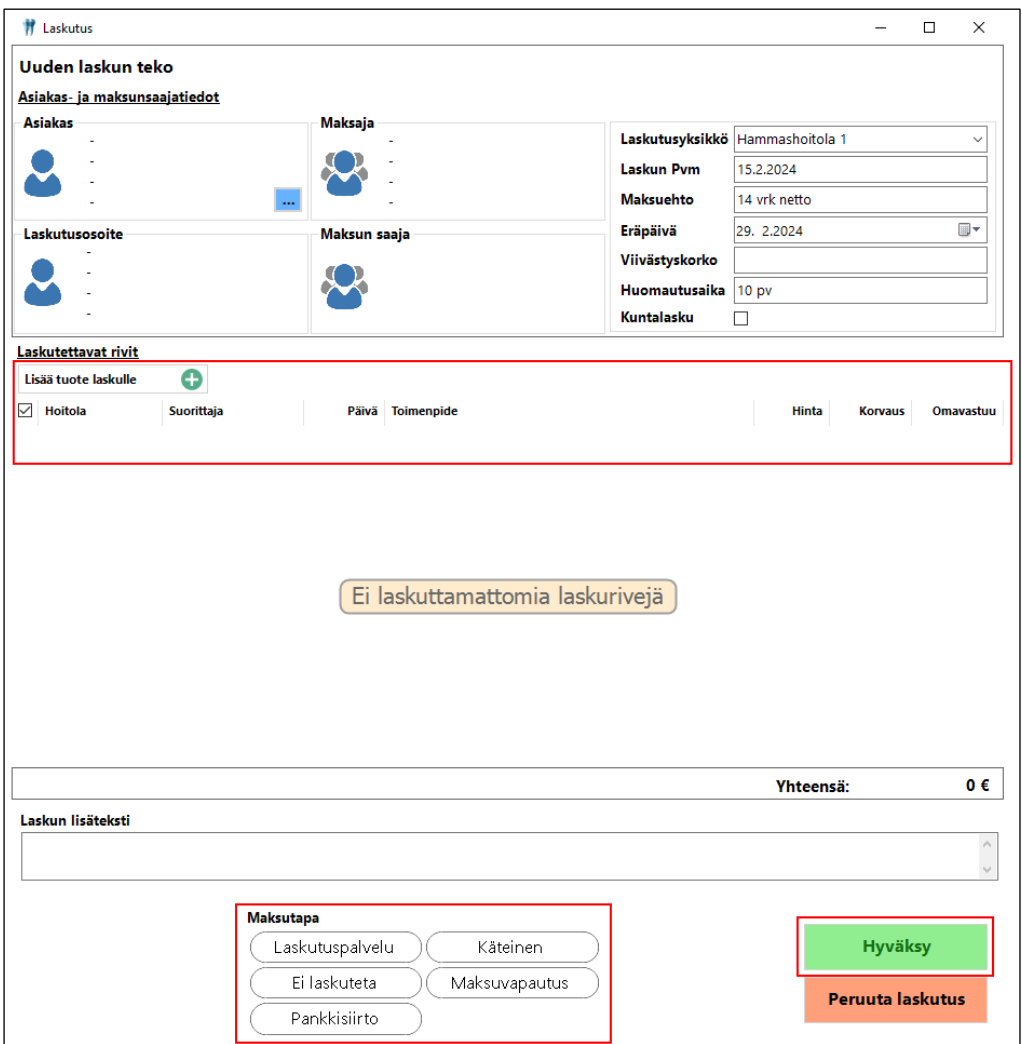

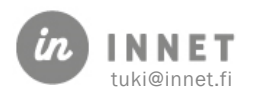

Mikäli asiakasta ei ole ennalta valittu, avautuu Laskutus-ikkuna ilman asiakkaan tietoja.

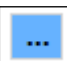

-painikkeen kautta voidaan hakea laskutettava asiakas, mikäli asiakasta ei ole ennalta valittu.

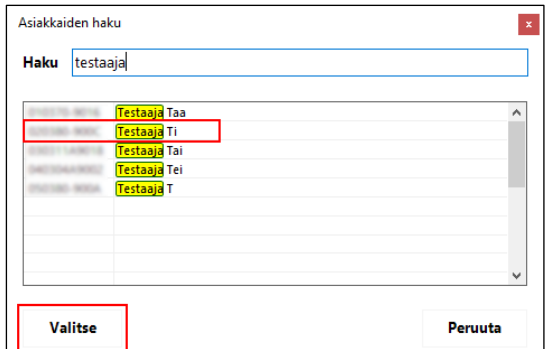

Kirjoitetaan Haku-kenttään esimerkiksi asiakkaan sukunimi ja painetaan Enterpainiketta, asiakaslistaan tulevat näkyviin haetulla sukunimellä olevat asiakkaat.

Valitaan listalta asiakas ja painetaan Valitsepainiketta. Näin kyseinen tulee näkyviin Asiakas-, Maksaja- ja Laskutusosoite kenttiin.

## <span id="page-8-0"></span>2.1. Asiakas, Maksaja ja Laskutusosoite

Asiakas-, Maksaja- ja Laskutusosoite -kentissä näkyvät tiedot: nimi, henkilötunnus tai ytunnus, osoite, postinumero ja postitoimipaikka.

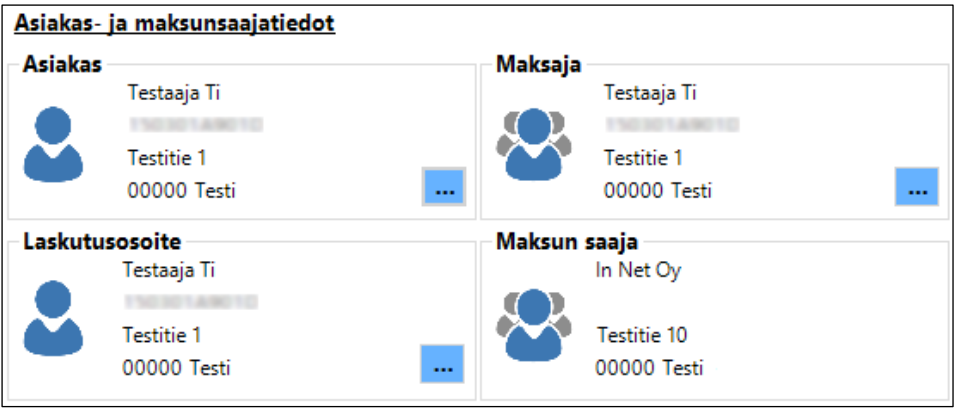

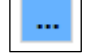

-painikkeesta voidaan valita ja vaihtaa maksajaa ja laskutusosoitetta.

Maksunsaaja-kentässä näkyy sen yrityksen tiedot, jolle maksusuoritus tapahtuu.

## <span id="page-8-1"></span>2.1.1. Maksajan vaihtaminen

Maksajan vaihtaminen tehdään Maksaja-kentässä olevan painikkeen kautta.

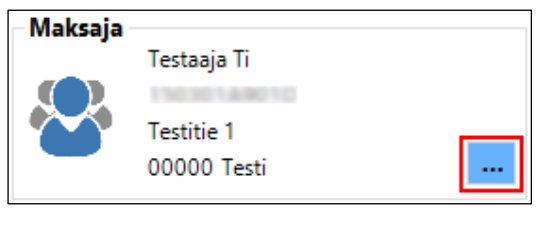

-painikkeesta avautuu Maksajat-ikkuna, josta valitaan laskulle maksaja.

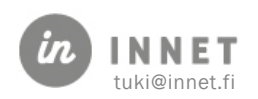

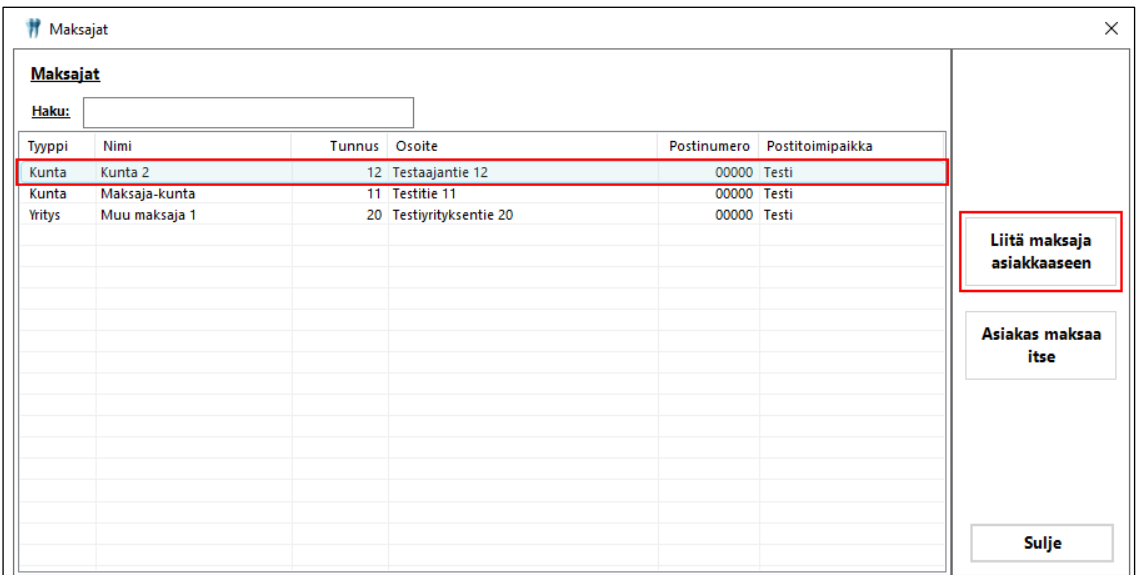

Mikäli asiakkaan laskulle halutaan vaihtaa maksaja, valitaan Maksajat-ikkunan listalta maksaja ja painetaan Liitä maksaja asiakkaaseen -painiketta.

Asiakas maksaa itse -painikkeella poistetaan maksajatiedon asiakkaan laskulta. Kun maksajatieto poistetaan asiakkaan laskulta, tulee laskun maksajatietoihin asiakkaan omat tiedot.

#### <span id="page-9-0"></span>2.1.2. Laskutusosoitteen vaihtaminen

Laskutusosoite vaihdetaan laskukohtaisesti Laskutusosoite-kentän painikkeesta.

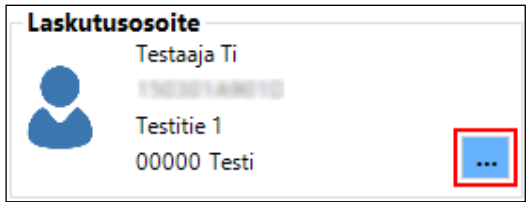

Laskutusosoitteen tiedot tulevat asiakaskortille tallennetuista tiedoista. Mikäli asiakaskortin tietoihin ei ole tallennettu laskutusosoitetta, voidaan se lisätä laskutuksen laskutusosoitteessa.

Laskutusosoite otetaan käyttöön lisäämällä valinta Laskutusosoite-kohtaan.

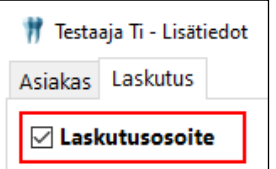

Mikäli laskutusosoite pitää poistaa käytöstä, poistetaan valinta Laskutusosoite-kohdasta ja tallennetaan muutos Tallenna-painikkeella.

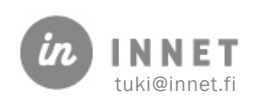

Laskutus-välilehdelle lisättävään laskutusosoitteeseen valitaan, onko kyseessä laskutusosoite, huoltaja, edunvalvoja vai yritys.

#### Laskutus-välilehdelle täytettävät tiedot:

- Nimi: Kirjataan laskunsaajan nimi.
- Tunnus: Kirjataan laskun saajan henkilötunnus tai yrityksen y-tunnus.
- Osoite, postinumero ja -toimipaikka: Kirjataan laskun saajan osoitetiedot.

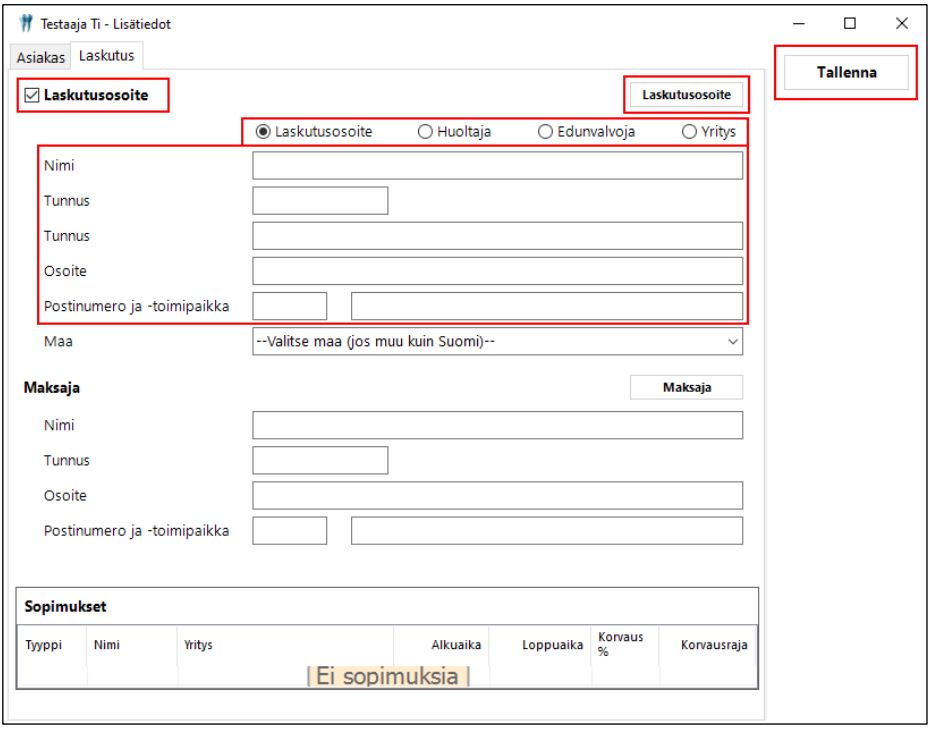

Laskutusosoite-painikkeesta avautuu Laskutusosoite-ikkuna, jossa näkyvät asiakaskortin Laskutusosoite-välilehdelle lisätyt laskutusosoitteet.

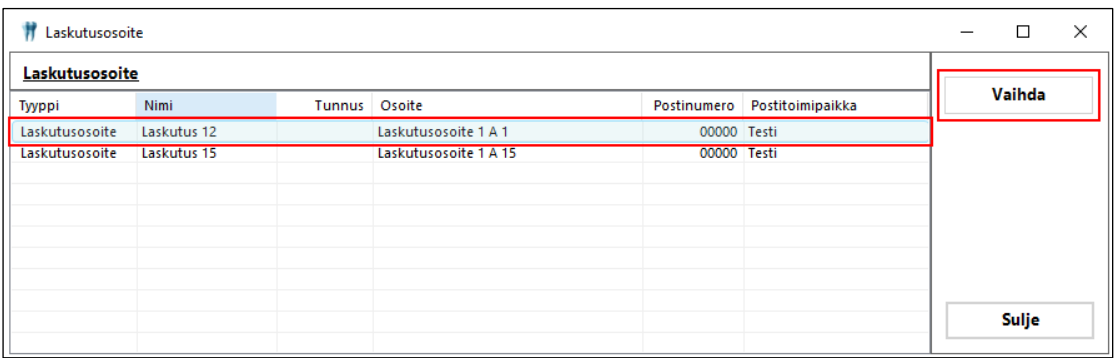

Laskutusosoite-listalta valitaan laskutusosoite ja painetaan Vaihda-painiketta. Ohjelma varmistaa laskutusosoitteen vaihtamisen.

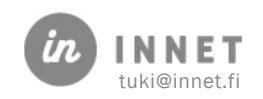

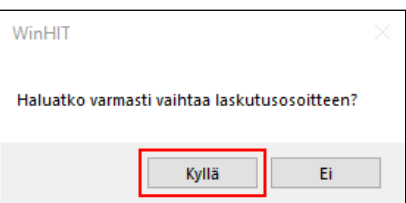

Laskutusosoite tulee näkyviin asiakkaan Lisätiedot-ikkunaan.

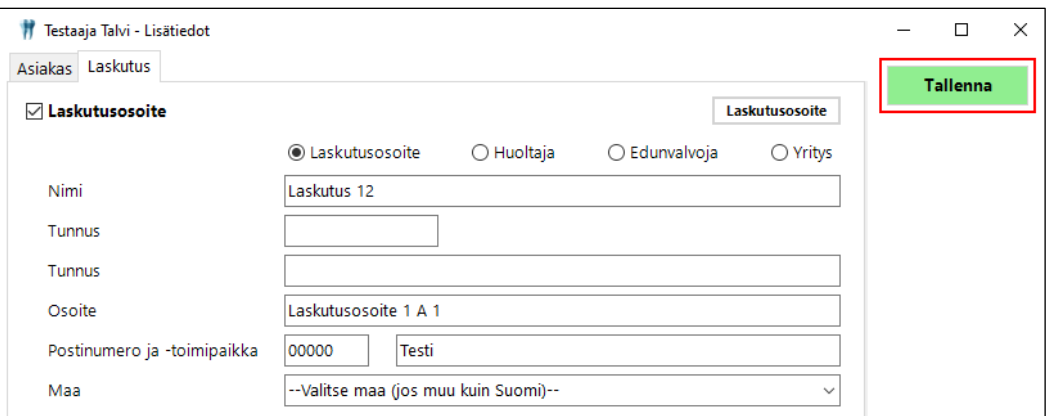

Valittu laskutusosoite tallennetaan laskulle painamalla Tallenna-painiketta. Ohjelma ilmoittaa, kun asiakkaan lisätiedot ovat päivittyneet.

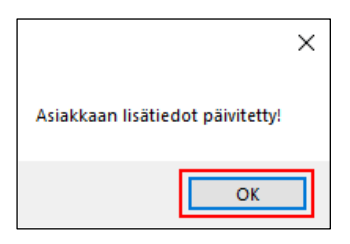

Laskutusosoite tallentuu valitulle laskulle, laskutusosoite-kohtaan.

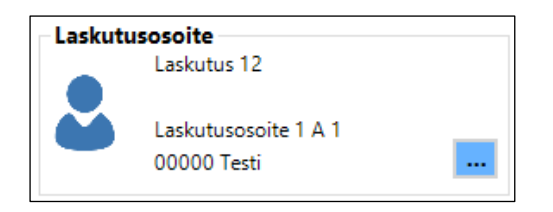

## <span id="page-11-0"></span>2.2. Laskun yleiset tiedot

#### Laskutus-ikkunan oikeassa reunassa ovat yleiset laskutustiedot:

- Laskutusyksikkö: Hoitola, joka voidaan vaihtaa.
- Laskun pvm: Kuluva päivä.
- Maksuehto: Määritelty parametreihin.
- Eräpäivä: Ohjelma laskee maksuehdon mukaisesti, voidaan muuttaa.

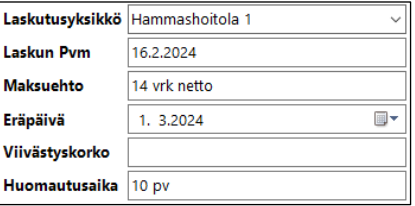

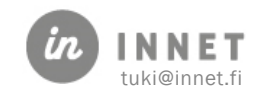

- Viivästyskorko: Määritelty parametreihin.
- Huomautusaika: Määritelty parametreihin.

## <span id="page-12-0"></span>2.3. Laskutettavat rivit

Laskutettavat rivit -osioon tulevat näkyviin ne asiakkaan laskutusrivit, joita ei ole vielä laskutettu. Esimerkiksi toimenpiteet, käyntimaksut ja lisätyt tuotteet näkyvät tässä osassa.

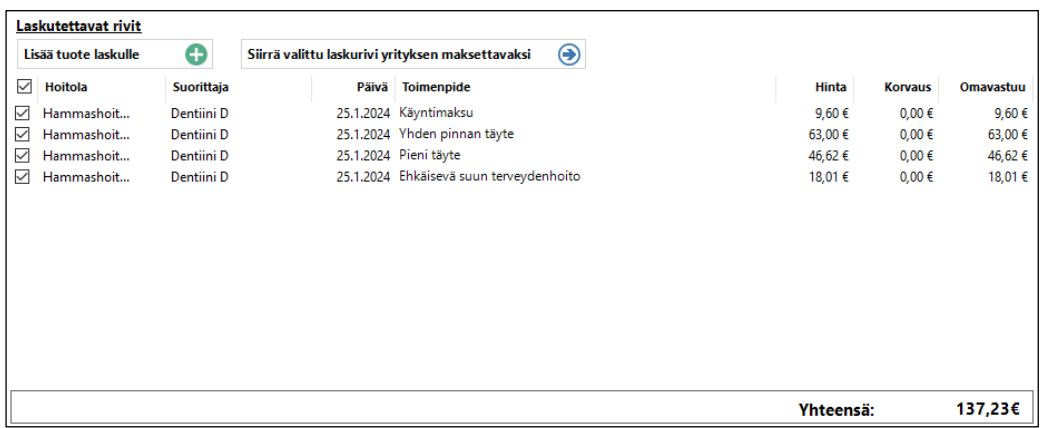

Mikäli kyseistä rivi ei haluta laskuttaa tällä laskulla, poistetaan valinta rivin alusta, jolloin laskurivi ei nouse laskulle.

## <span id="page-12-1"></span>2.3.1. Tuotteen lisäys laskulle

Laskulle voidaan lisätä tuotteita, jotka on tehty Ylläpito - Tuotteet -kohdassa. (Pääkäyttäjä voi tehdä uusia tuotteita tai muuttaa tuotteiden tietoja)

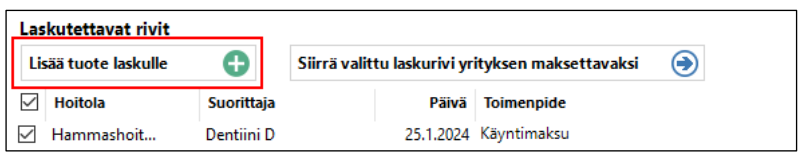

Painetaan Lisää tuote laskulle -painiketta, jolloin avautuu Tuotteet-ikkuna.

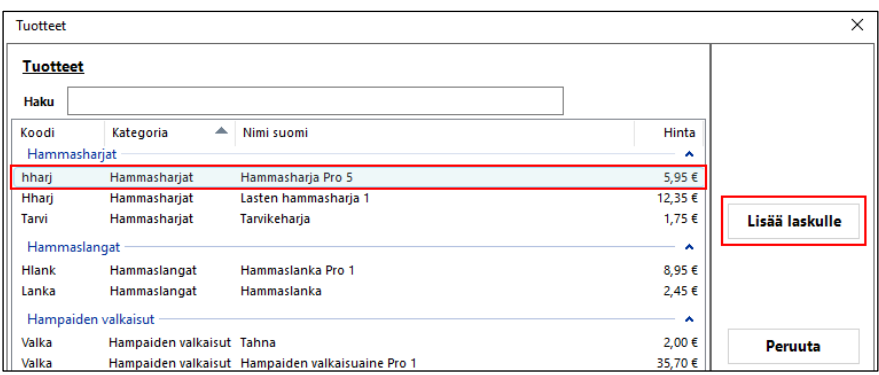

Valitaan tuote ja painetaan Lisää laskulle -painiketta. Tuote siirtyy laskuriviksi laskulle.

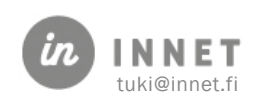

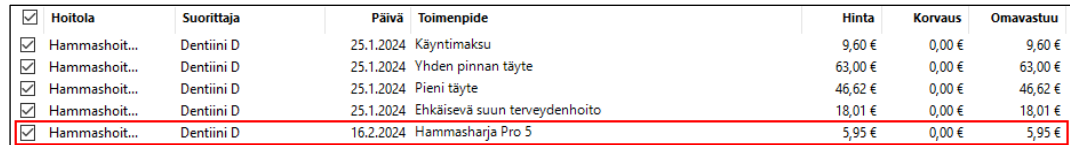

#### <span id="page-13-0"></span>2.3.2. Laskurivin siirto yrityksen maksettavaksi

Laskurivi voidaan siirtää sellaisen yrityksen maksettavaksi, joka on tehty Ylläpito - Maksajat -kohdassa. (Pääkäyttäjä voi tallentaa uusia maksajatietoja tai tehdä muutoksia maksajien tietoihin)

Laskurivi voidaan siirtää yritykselle maksettavaksi valitsemalla laskurivi (lisäämällä rivin alkuun väkänen) ja painamalla Siirrä valittu laskurivi yrityksen maksettavaksi -painiketta.

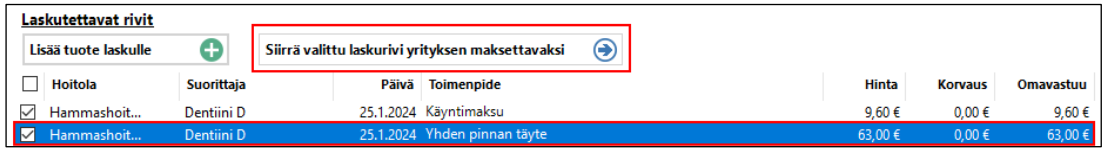

Avautuu Maksajat-ikkuna, josta valitaan yritysmaksaja ja painetaan Valitse-painiketta.

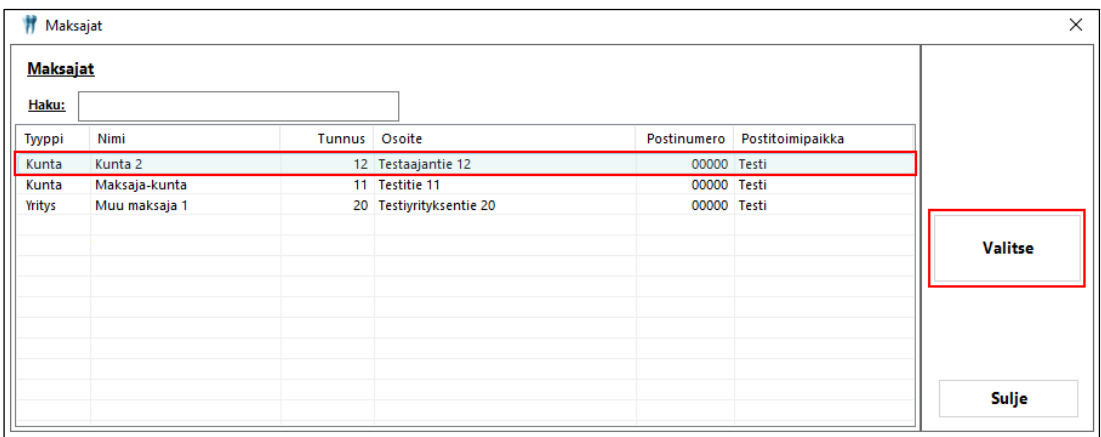

Ohjelma ilmoittaa laskurivin maksajan vaihdosta.

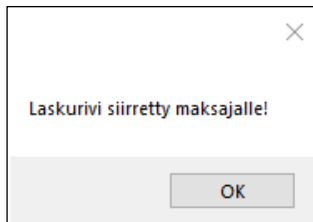

## <span id="page-13-1"></span>2.4. Nollahintaisen toimenpiderivin poisto

Nollahintainen toimenpiderivi voidaan poistaa avoimelta laskulta pääkäyttäjän oikeuksilla. Nollahintaisen toimenpiderivin poistaminen laskulta ei poista kyseistä toimenpideriviä asiakkaan käynniltä.

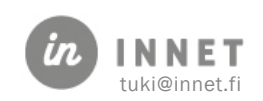

Avataan laskujen käsittely.

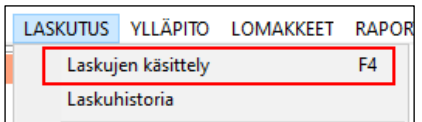

Valitaan asiakkaan avoin (laskuttamaton) lasku joko tuplaklikkaamalla laskua tai valitsemalla lasku ja painamalla Laskuta.. -painiketta.

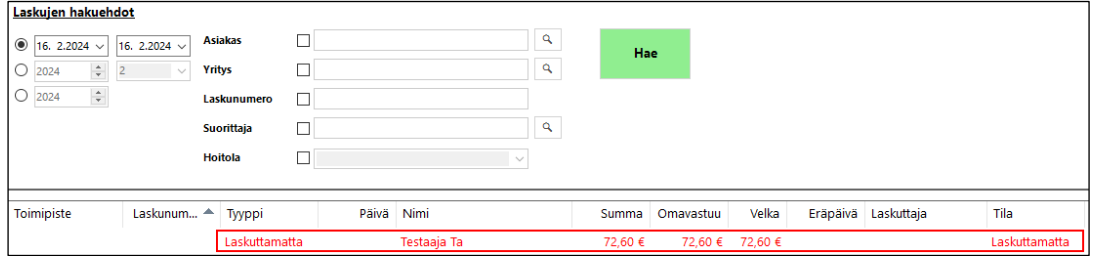

Valitaan laskulta nolla hintainen toimenpiderivi, joka halutaan poistaa ja painetaan hiiren 2. painiketta. Näkyviin tulee painike: Poista laskurivi?

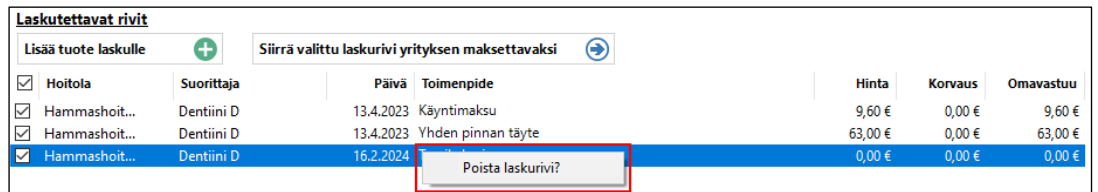

Painetaan Poista laskurivi? -painiketta. Rivin poisto vahvistetaan painamalla Vahvistusilmoituksessa olevaa Kyllä-painiketta. Nollahintainen toimenpiderivi poistuu asiakkaan avoimelta laskulta.

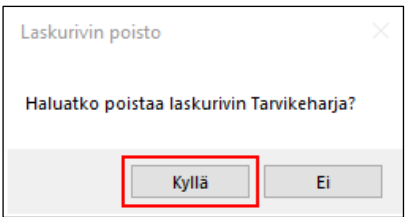

## <span id="page-14-0"></span>2.5. Laskurivit

Laskuriveissä näkyvät tiedot hoitolasta, suorittajasta, laskurivin päivä, toimenpide/laskurivin selite, laskurivin hinta ja omavastuu.

Yksittäisen laskurivin hintaa voidaan muokata tuplaklikkaamalla kyseistä hintaa ja kirjoittamalla hinta-kenttään laskurivin uuden hinnan.

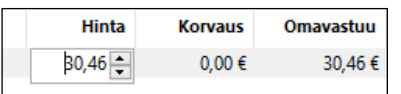

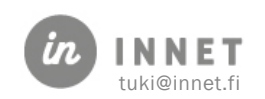

## <span id="page-15-0"></span>2.6. Laskun lisäteksti

Laskulle voidaan lisätä tekstiä kirjoittamalla vapaamuotoinen teksti Laskun lisäteksti kenttään. Lisäteksti-kenttään kirjoitettu teksti tallentuu laskulle ja tulostuu laskulomakkeelle.

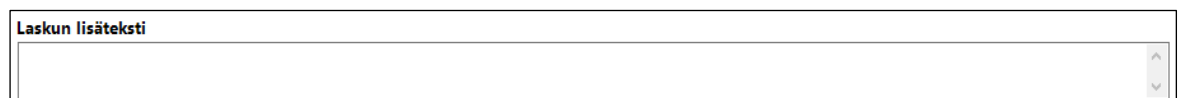

## <span id="page-15-1"></span>2.7. Maksutapa

Maksutavoista voidaan valita, mitä maksutapoja halutaan käyttää. Parametreihin määritellään organisaatiolla käytössä olevat maksutavat. Mikäli organisaatio käyttää maksutapana Laskutuspalvelu, voidaan Selvitys tehdyistä toimenpiteistä -lomake parametroida käyttöön kyseisen maksutavan osalta.

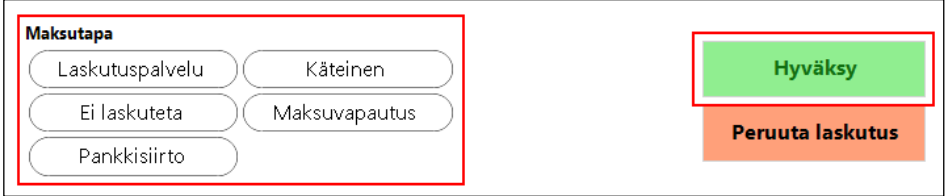

- Pankkisiirto: Tekee pankkisiirtolaskun ja tulostaa laskulomakkeen.
- Laskutuspalvelu: Tämä maksutapa valitaan, mikäli laskun tulostus hoidetaan reskontran päässä. Tulostaa Selvitys tehdyistä toimenpiteistä -lomakkeen, mikäli se on parametroitu organisaatiossa käyttöön.
- Pankkikortti: Tekee laskun, jonka maksutapana on pankkikortti ja tulostaa laskulomakkeen.
- Käteinen: Tekee laskun, jonka maksutapana on käteinen ja tulostaa laskulomakkeen.
- Luottokortti: Tekee laskun, jonka maksutapana on luottokortti ja tulostaa laskulomakkeen.
- Maksuvapautus: Tekee laskun, joka on maksuvapautettu.
- Ei Laskuteta: Ei laskuteta -maksutavan laskut eivät näy reskontrassa, eikä niitä voi valita reskontra-aineistoon. Voidaan käyttää mm. nollahintaisen laskun muodostamiseen.

Laskulle valitaan maksutapa ja painetaan Hyväksy-painiketta, jonka jälkeen lasku muodostuu.

- Hyväksy-painike tekee laskun annettujen valintojen mukaan.
- Peruuta laskutus -painike sulkee Laskutus-ikkunan (laskujen teko ikkunan), lasku ei muodostu.

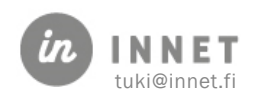

## <span id="page-16-0"></span>2.8. Asiakkaan käynnin laskutus

Laskutus-ikkuna avautuu asiakkaan käynnin kuittauksen jälkeen. Laskutus-ikkunassa näkyy asiakkaan laskuttamattomat toimenpiteet. Ennen laskuttamista voidaan laskulle mm. lisätä tuotteita, muuttaa laskurivin summia, eräpäivää, vaihtaa laskun maksajatietoja. Mikäli laskulla olevat tiedot ovat oikein eikä laskua tarvitse muuttaa, valitaan Maksutapa ja painetaan Hyväksy-painiketta.

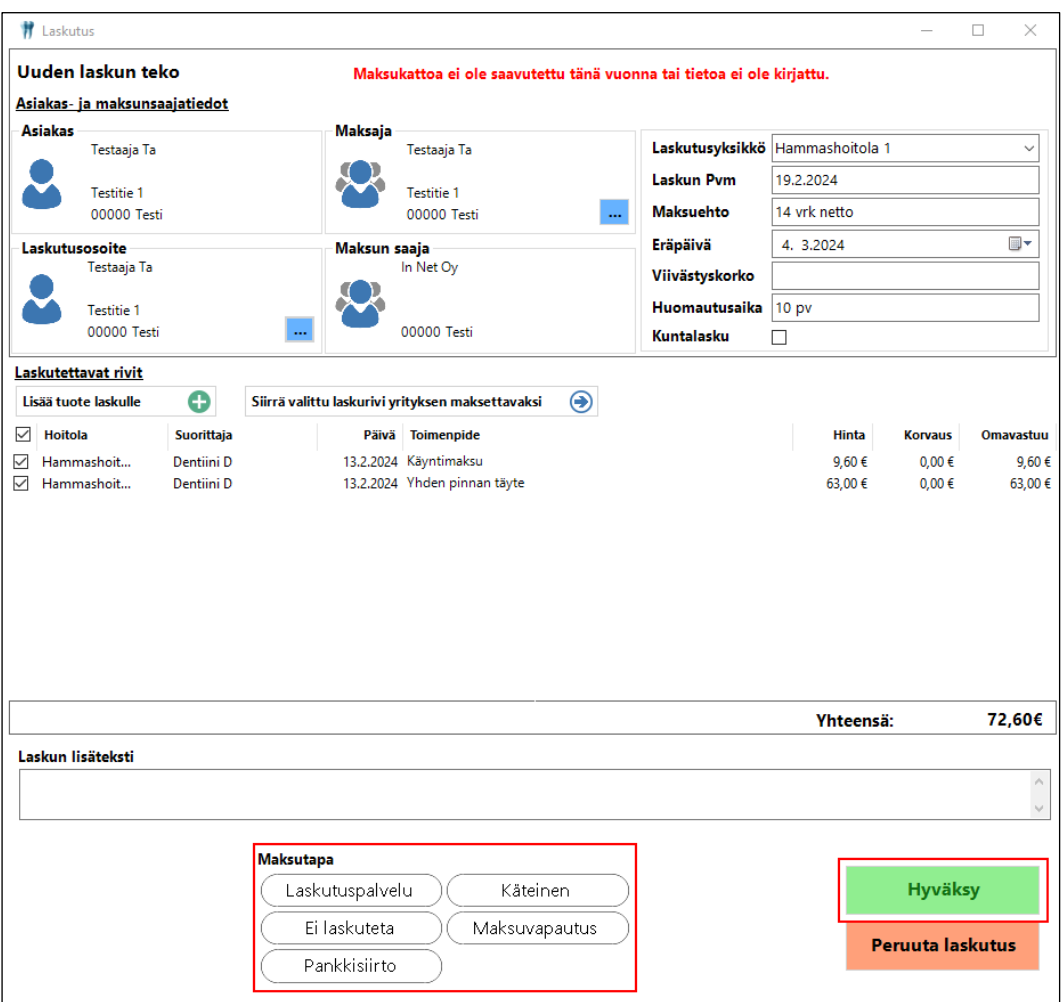

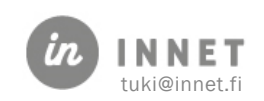

## <span id="page-17-0"></span>3. NOLLAHINTAINEN LASKU

Nollahintaiset laskuttamattomat laskurivit voidaan poistaa laskutuksesta laskuttamalla ne yhdellä laskulla, valitsemalla Ei laskuteta.

Ei laskuteta -maksutavan laskut eivät näy reskontrassa, eikä niitä voi valita reskontraaineistoon. Ei laskuteta -maksutapaa voidaan käyttää myös muiden kuin nollalaskujen käsittelyssä.

Pääkäyttäjä lisää SQL-parametreihin uuden maksutavan: Eilaskuteta. Uusi maksutapa lisätään avaamalla Hoitohuone-ohjelman ylävalikosta Ylläpito – Perustiedot – SQL parametrit. Avataan maksutavat-parametri tuplaklikkaamalla kyseistä parametri-riviä, jolloin avautuu Parametrin muokkaus -ikkuna.

Lisätään avautuvaan Parametri muokkaus -ikkunaan uusi maksutapa EiLaskuteta ja tallennetaan muutos painamalla Tallenna-painiketta.

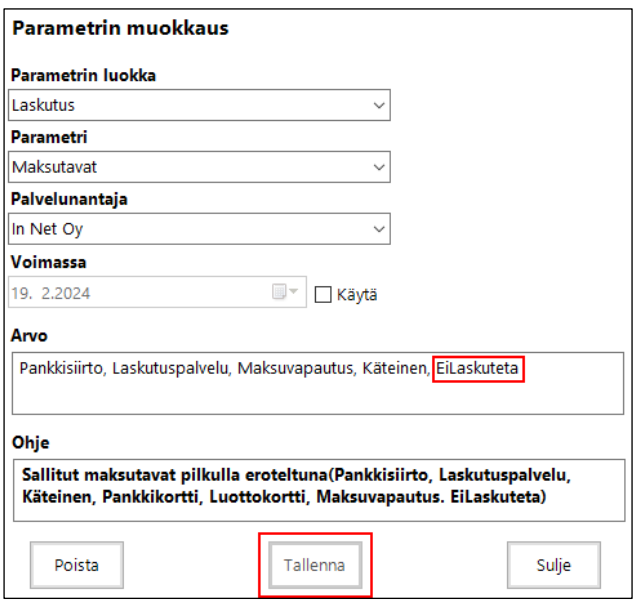

Laskutettaviin tuotteisiin lisätään yksi tuote, jonka kategoria on Eilaskuteta. Tuotteen voi lisätä Lasku-näkymässä valitsemalla Lisää tuote -painikkeesta tai Ylläpito-välilehdellä Tuotteet-valinnan kautta.

Esimerkkinä Takuutyönä tehty hoito:

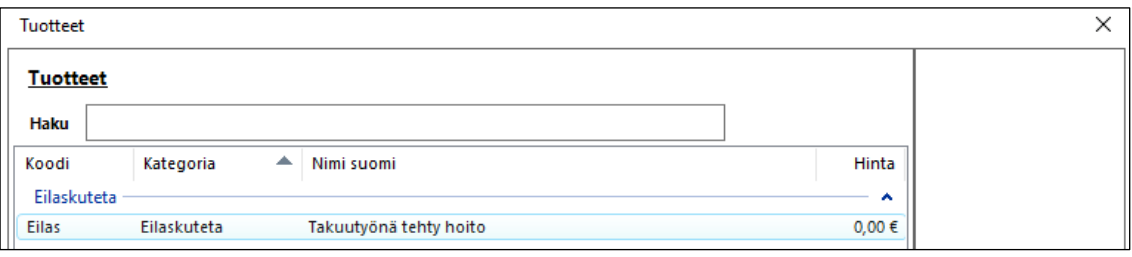

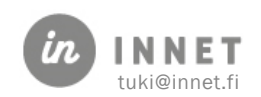

Avataan laskujen haku -näkymä.

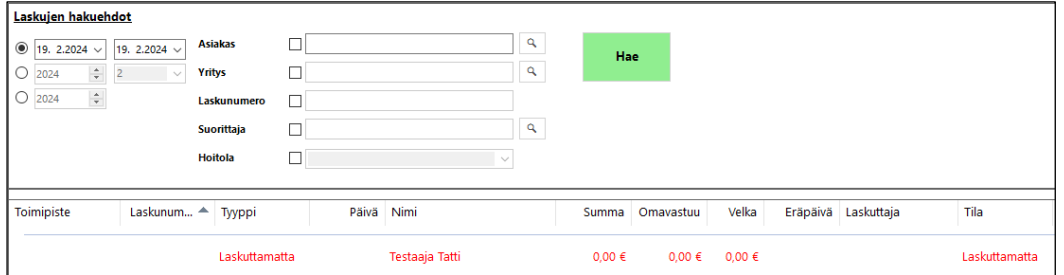

Valitaan nollahintainen laskuttamaton lasku ja tuplaklikataan kyseistä riviä, jolloin avautuu Laskutus-ikkuna.

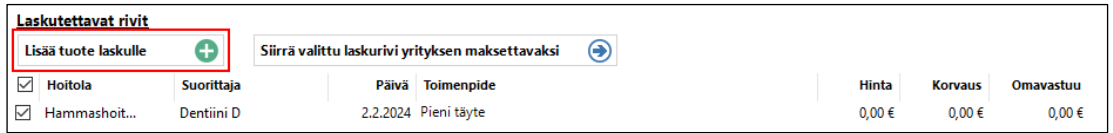

Lisätään nollahintaiselle laskulle Eilaskuteta-tuote ja valitaan maksutavaksi Ei laskuteta. Mikäli muita muutoksia ei laskulle tarvitse tehdä, painetaan Hyväksy-painiketta, jolloin nollahintainen lasku muodostuu.

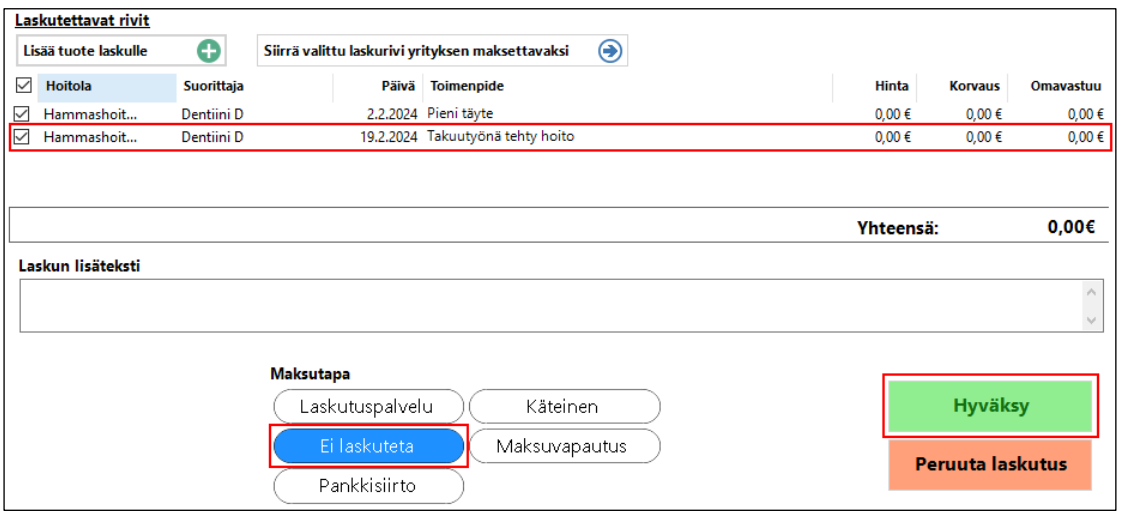

Nollahintainen lasku näkyy Laskujen käsittelyssä, laskun tilana ja laskutyyppinä Eilaskuteta.

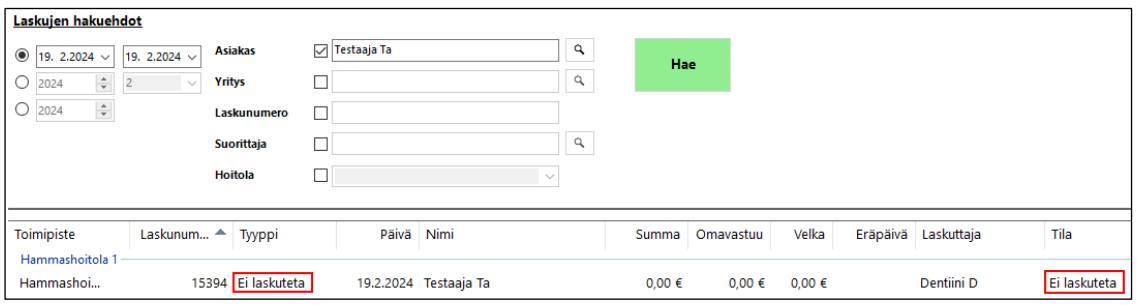

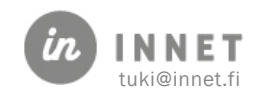

## <span id="page-19-0"></span>4. LASKUJEN HAKU

Laskuja voidaan hakea eri ehtojen mukaisesti. Valitaan Laskun käsittely -ikkunan vasemmasta reunasta Laskujen haku.

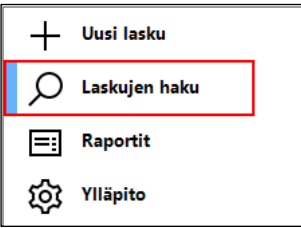

## <span id="page-19-1"></span>4.1. Laskun hakuehdot

Laskuja voidaan hakea mm. päivämäärän, asiakkaan tai laskunumeron mukaan.

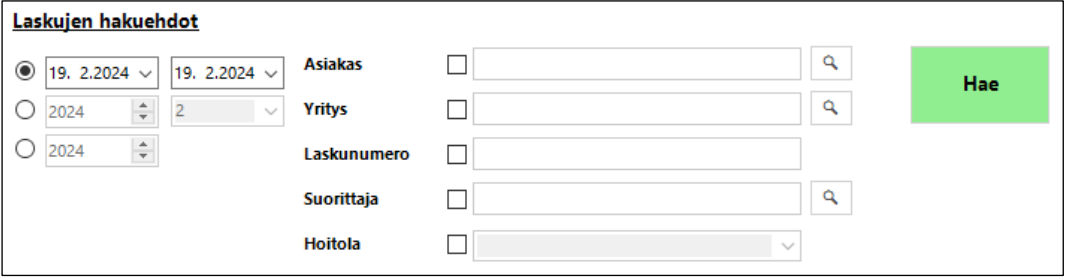

## <span id="page-19-2"></span>4.1.1. Päivämäärähaku

Päivämäärähaussa määritellään haluttu päivämääräväli, jonka ajalta laskut haetaan. Esim. 19.2.2024 – 20.2.2024 ja painetaan Hae-painiketta. Näin ohjelma listaa kyseisellä päivämäärävälillä tehdyt laskut.

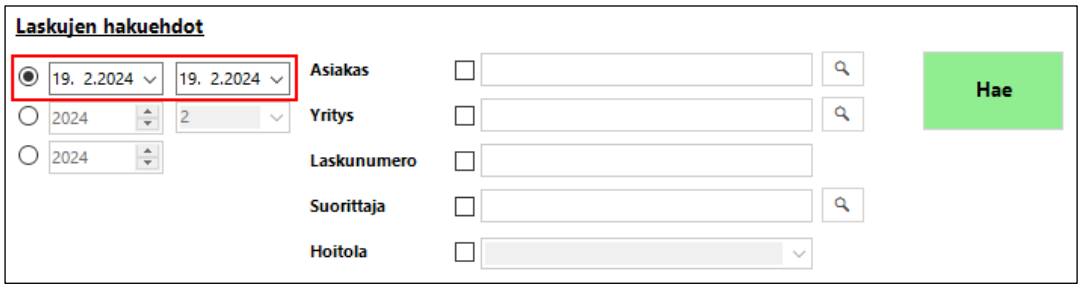

## <span id="page-19-3"></span>4.1.2. Kuukausi- ja vuosihaku

Kuukausihaussa määritellään minkä kuukauden laskuja halutaan tarkastella. Valitaan vuosi ja kuukausi esim. vuosi: 2024 kuukausi: 2 ja painetaan Hae-painiketta. Näin ohjelma listaa kyseisen kuukauden laskut.

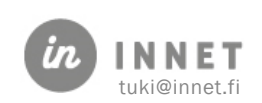

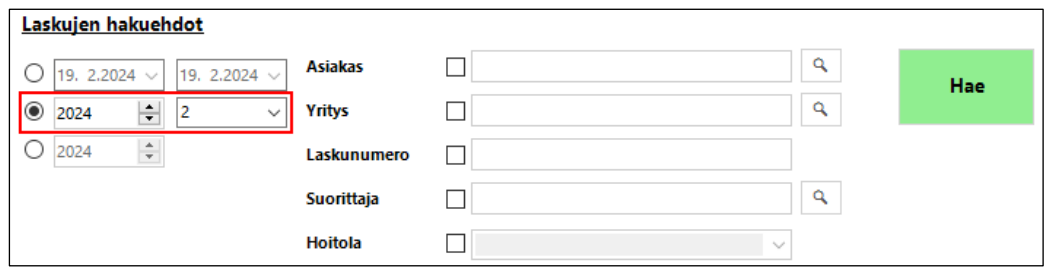

Vuosihaussa määritellään minkä vuoden laskuja halutaan tarkastella. Valitaan vuosi ja painetaan Hae-painiketta. Näin ohjelma listaa kyseisen vuoden laskut.

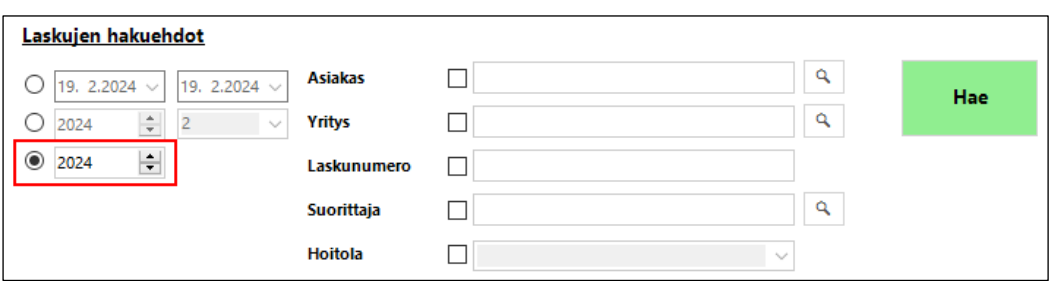

#### <span id="page-20-0"></span>4.1.3. Asiakas-tiedolla haku

Asiakas haetaan asiakas-kenttään lisäämällä valinta ja painamalla suurinnuslasipainikkeesta.

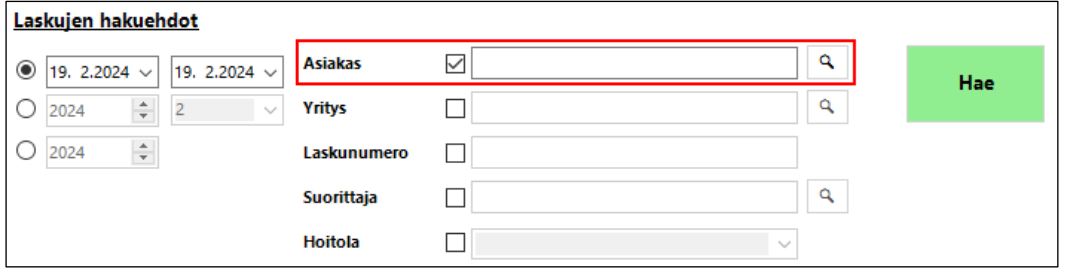

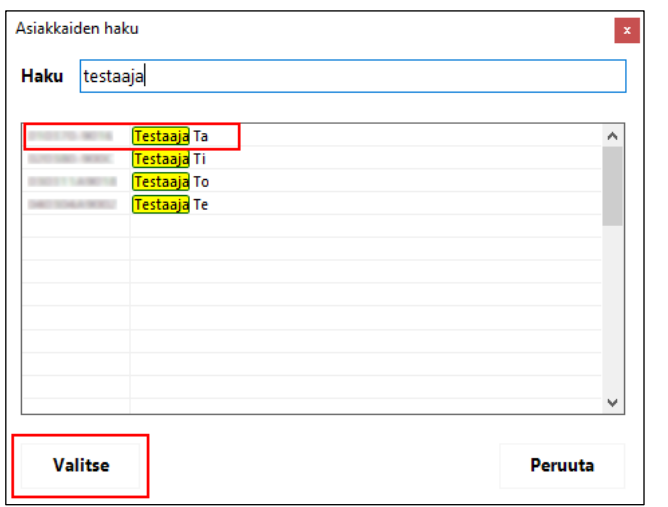

Asiakkaiden haku -ikkunassa asiakasta voidaan hakea nimen tai henkilötunnuksen perusteella.

Kirjoitetaan esimerkiksi sukunimi ja painetaan Enter-painiketta, jolloin avautuu asiakaslista. Valitaan asiakas ja painetaan Valitsepainiketta.

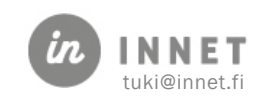

Kun asiakas on valittu, avautuvat Laskujen käsittely -ikkunaan kyseisen asiakkaan laskut. Laskulistalla näkyvät erikseen punaisella värillä laskuttamattomat laskurivit ja mustalla värillä laskutetut laskut.

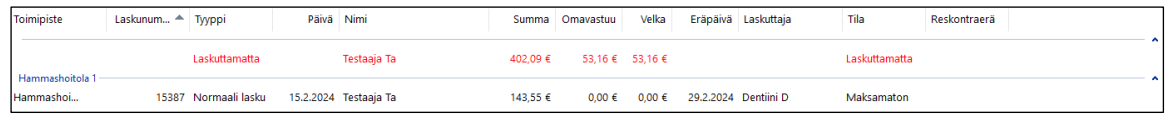

## <span id="page-21-0"></span>4.1.4. Yritys-tiedolla haku

Yritystä voidaan hakea lisäämällä yritys-kohtaan valinta ja painamalla suurennuslasipainiketta.

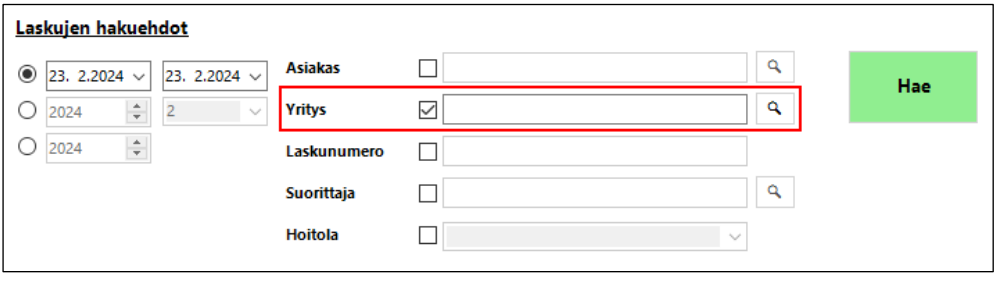

Avautuvasta Maksajat-ikkunasta valitaan maksaja ja painetaan Valitse-painiketta.

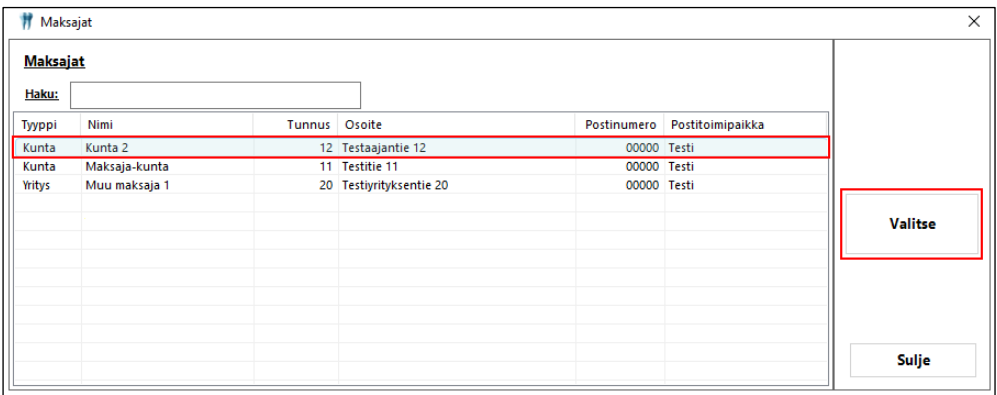

Kun yritys on haettu, painetaan Hae-painiketta. Laskulistalle avautuvat haetun yrityksen laskut.

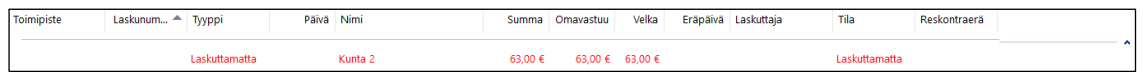

## <span id="page-21-1"></span>4.1.5. Laskunumerolla haku

Laskunumero-kenttään syötetään laskunumero ja painetaan Hae-painiketta. Laskun numeroksi riittää yksikin numero.

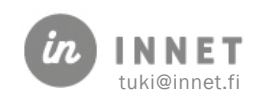

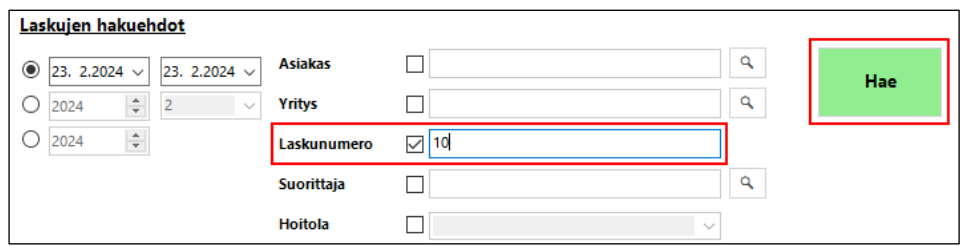

Mikäli laskua haetaan esimerkiksi numerolla 10, tulee laskulistaan näkyviin kaikki järjestelmässä olevat laskut, joissa on numero 10.

Mikäli laskua haetaan koko laskun numerolla, avautuu haettu lasku näyttöön.

#### <span id="page-22-0"></span>4.1.6. Suorittajan nimellä haku

Kun haetaan suorittajan laskuttamattomia laskuja, lisätään ensin suorittaja-kohtaan valinta ja painetaan suurennuslasipainiketta.

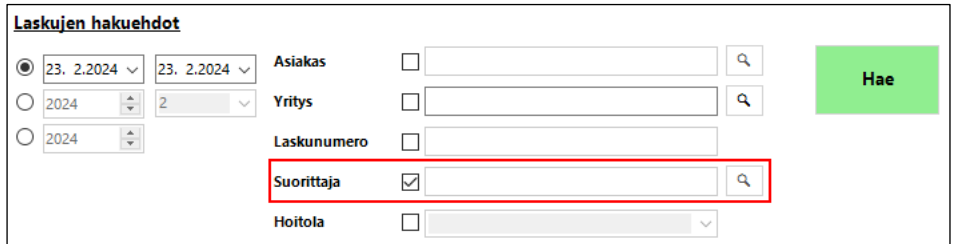

Avautuvasta Henkilön valinta -ikkunasta valitaan suorittaja ja painetaan Valitse-painiketta.

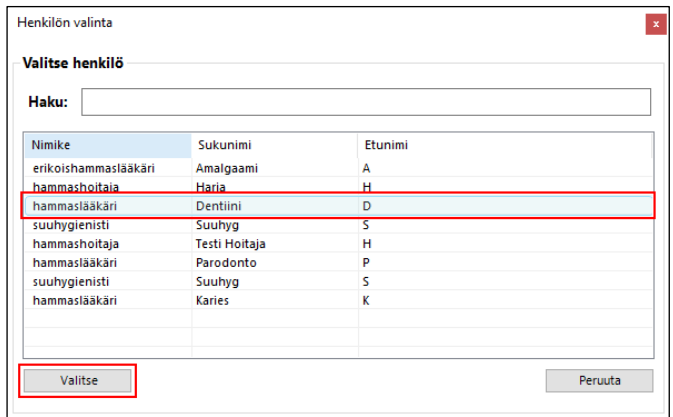

Kun suorittaja on valittu, painetaan Hae-painiketta. Laskulistaan avautuvat haetun suorittajan laskuttamattomat laskurivit.

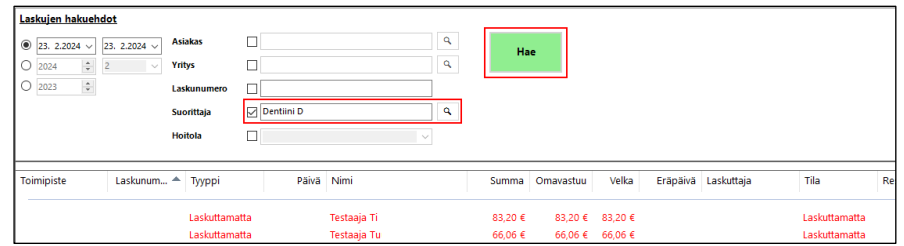

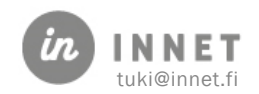

#### <span id="page-23-0"></span>4.1.7. Hoitolan nimellä haku

Laskuttamattomia laskurivejä voidaan hakea hoitolan nimellä. Lisätään Hoitola-kohtaan valinta ja avataan alasvetovalikko.

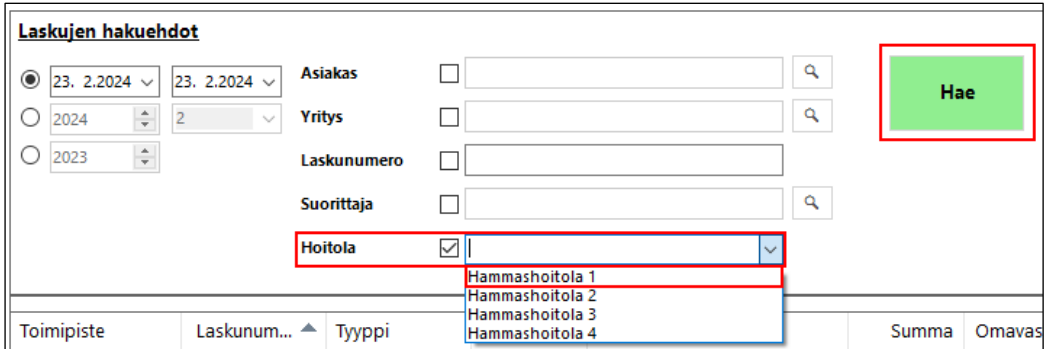

Alasvetovalikosta valitaan hoitola, jonka laskuttamattomia laskurivejä haetaan. Kun hoitola on valittu, painetaan Hae-painiketta, jolloin hoitolan laskuttamattomat laskurivit tulevat näkyviin laskulistaan.

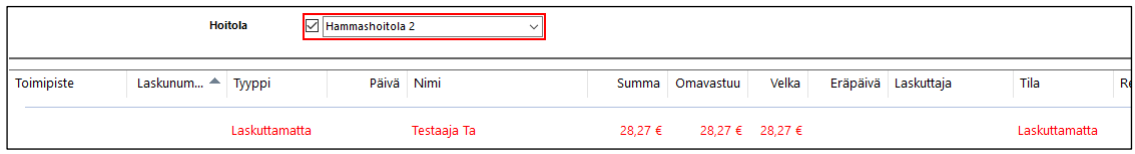

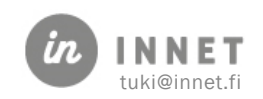

## <span id="page-24-0"></span>5. HYVITYSLASKU

Lasku voidaan hyvittää, tekemällä sille hyvityslasku. Mikäli veloituslaskuun on tullut esimerkiksi virheellisiä toimenpiteitä tai tuotteita tai laskulla on virheellisiä summia, tehdään yleensä hyvityslasku.

Hyvityslasku tehdään joko hyvittämällä koko alkuperäinen lasku tai osa laskun riveistä.

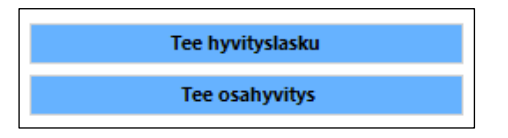

## <span id="page-24-1"></span>5.1. Hyvityslasku (Tee hyvityslasku)

Valitaan hyvitettävä veloituslasku ja painetaan Tee hyvityslasku -painiketta.

Ohjelma kysyy: Haluatko hyvittää laskun?

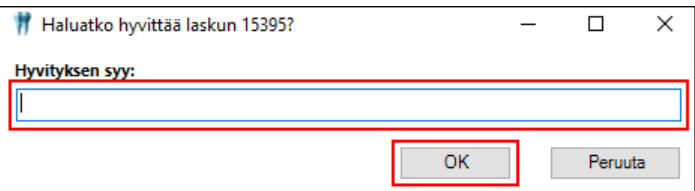

Lisätään Hyvityksen syy ja painetaan OK-painiketta. Tämän jälkeen ohjelma varmistaa: Haluatko siirtää laskurivit laskutettaviksi?

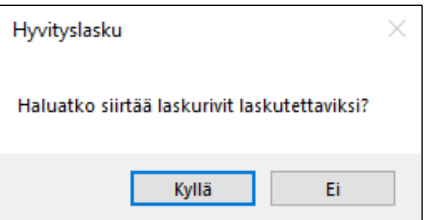

- Kyllä-painike: ohjelma tekee valitulle laskulle hyvityslaskun ja siirtää hyvitetyn laskun laskurivit laskuttamattomiksi.
- Ei-painike: ohjelma tekee valitulle laskulle hyvityslaskun. Hyvitetyn laskun laskurivit eivät siirry laskuttamattomiksi.

Järjestelmä muodostaa valittua veloituslaskua vastaavan hyvityslaskun.

## <span id="page-24-2"></span>5.2. Osahyvityslasku

Valitaan hyvitettävä veloituslasku ja painetaan Tee osahyvityslasku -painiketta.

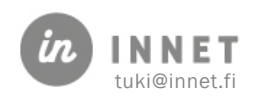

Hyvityslasku-ikkuna avautuu, osahyvityslaskulle tulevat näkyviin valitulla veloituslaskulla olleet laskurivit, joista valitaan hyvitettävät rivit. Hyvitettävien laskurivien summaa ei voi muuttaa.

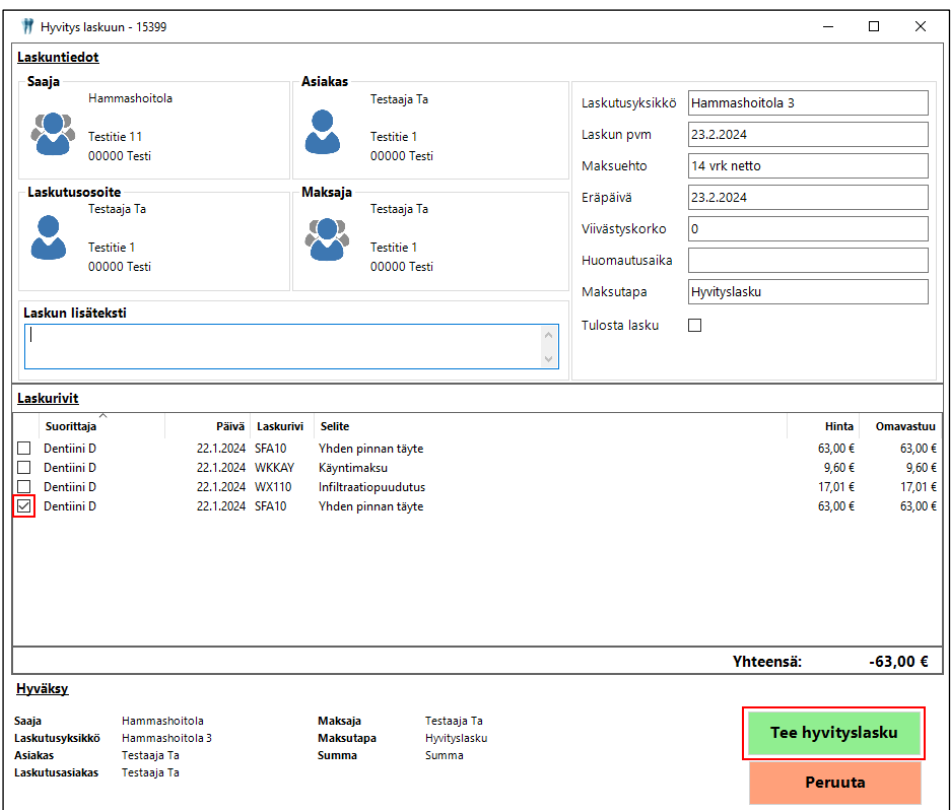

Kun hyvitettävät laskurivit on valittu, painetaan Tee hyvityslasku -painiketta, jolloin ohjelma varmistaa: Haluatko siirtää hyvitettävät laskurivit laskutettaviksi?

- Mikäli tähän vastataan: Kyllä, ohjelma tekee osahyvityslaskun valituista laskuriveistä ja siirtää kyseiset laskurivit laskuttamattomiksi.
- Mikäli vastataan: Ei, ohjelma tekee osahyvityslaskun valituista laskuriveistä. Hyvitetyt laskurivit eivät siirry laskuttamattomiksi.

Järjestelmä muodostaa osahyvityslaskun.

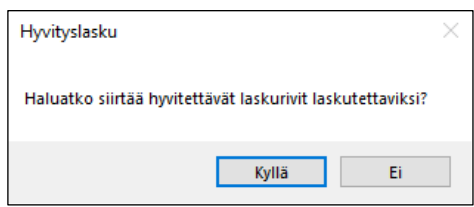

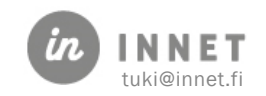

## <span id="page-26-0"></span>6. RAPORTIT

Raportit-näkymässä voidaan tarkastella laskupäiväkirja-, maksupäiväkirja, laskuttamattomat- ja maksukatto -raportteja.

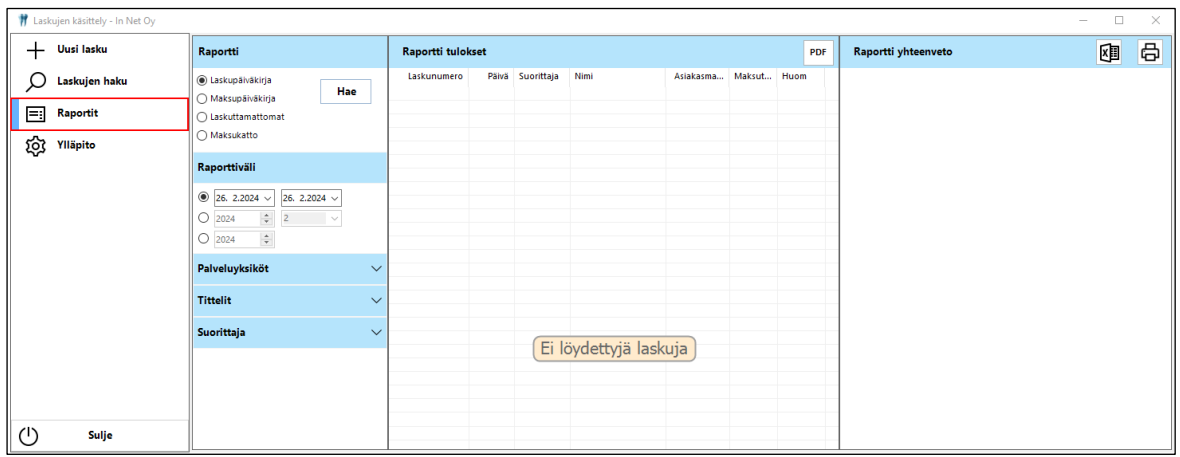

## <span id="page-26-1"></span>6.1. Laskupäiväkirja

Laskupäiväkirjalla näytetään kaikki laskut, jotka osuvat raporttiväli-ajankohtaan.

- Raporttiväli: Valitaan haetaanko raportilla näkyvät laskut päivämäärävälillä, vuoden ja kuukauden mukaan vai vuoden mukaan.
- Palveluyksiköt: Raportille voidaan valita ne palveluyksiköt/toimipisteet, joiden laskut halutaan ottaa mukaan raportille.
- Tittelit: Raportille voidaan valita ne tittelit, joiden osalta raporttia tarkastellaan. Esimerkiksi: hml.
- Suorittajat: Raportille voidaan valita ne suorittajat, joiden osalta raporttia tarkastellaan.

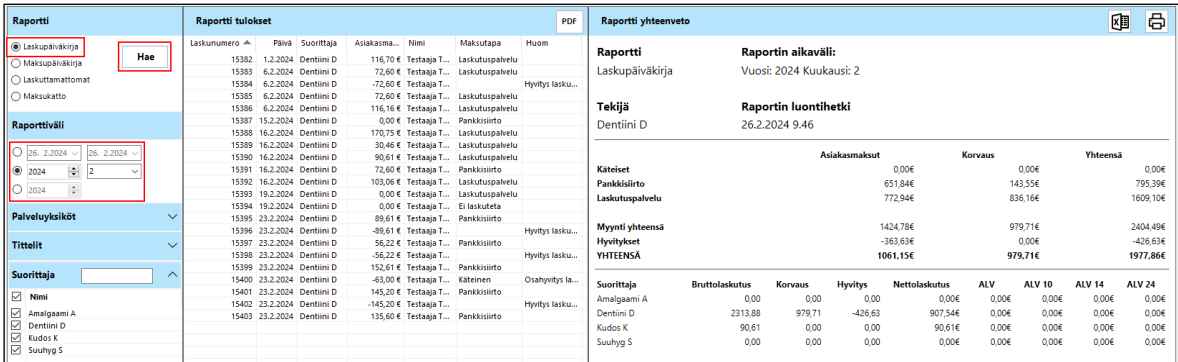

Kun halutut hakuehdot on määritelty, painetaan Hae-painiketta.

Raportti tulostuu Raportin tulokset -osioon näkyviin ja raportin yhteenveto näytetään Laskujen käsittely -ikkunan oikeassa reunassa.

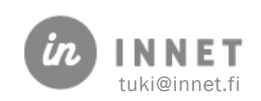

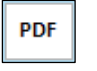

-painikkeesta voidaan tehdä PDF-muotoinen Laskutusaineisto, johon laskut on listattu. Laskutusaineistossa näkyy myös laskun tulostus-tieto.

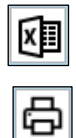

-painikkeesta Laskupäiväkirja-raportin voi viedä Exceliin.

-painikkeesta Laskupäiväkirja-raportin voi tulostaa.

## <span id="page-27-0"></span>6.2. Maksupäiväkirja

Maksupäiväkirjalla näytetään kaikki maksetut laskut haetulta aikaväliltä

- Raporttiväli: Voidaan valita Päivämääräväli, Vuosi ja kuukausi tai Vuosi.
- Palveluyksiköt: Voidaan valita ne palveluyksiköt/toimipisteet, joiden laskut halutaan ottaa mukaan raportille.
- Suorittajat: Voidaan valita ne suorittajat, joiden osalta raporttia tarkastellaan.

Kun halutut hakuehdot on määritelty, painetaan Hae-painiketta.

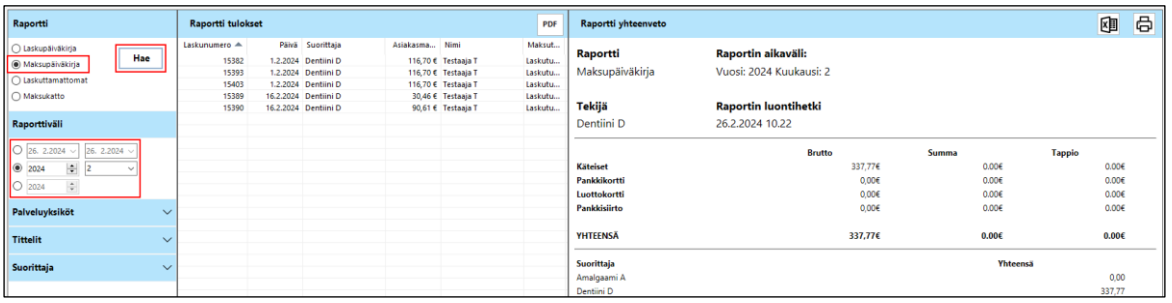

Raportti tulostuu Raportin tulokset -osioon näkyviin ja raportin yhteenveto näytetään Laskujen käsittely -ikkunan oikeassa reunassa.

**PDF** 

- painikkeesta voidaan tehdä PDF-muotoinen Laskutusaineisto, johon on listattu maksetut laskut.

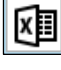

- painikkeesta Maksupäiväkirja-raportin voi viedä Exceliin.

- painikkeesta Maksupäiväkirja-raportin voi tulostaa

## <span id="page-27-1"></span>6.3. Laskuttamattomat-raportti

Laskuttamattomat-raportilla voidaan hakea esimerkiksi tietyn hoitolan tai tiettyjen suorittajien laskuttamattomia laskuja.

- Palveluyksiköt: Voidaan valita ne palveluyksiköt/toimipisteet, joiden laskut halutaan ottaa mukaan raportille.
- Suorittajat: Voidaan valita ne suorittajat, joiden osalta raporttia tarkastellaan.

Kun halutut hakuehdot on määritelty, painetaan **Hae**-painiketta.

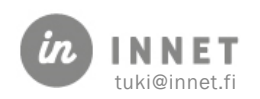

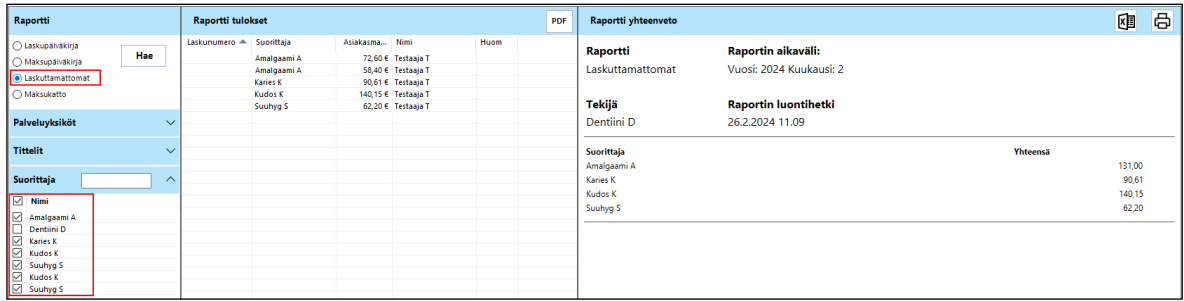

Raportti tulostuu Raportin tulokset -osioon näkyviin ja raportin yhteenveto näytetään Laskujen käsittely -ikkunan oikeassa reunassa.

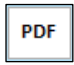

- painikkeesta voidaan tehdä PDF-muotoinen Laskutusaineisto, johon on listattu maksetut laskut.

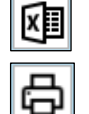

- painikkeesta Maksupäiväkirja-raportin voi viedä Exceliin.

- painikkeesta Maksupäiväkirja-raportin voi tulostaa

Raportilla näytetään valittujen suorittajien laskuttamattomat asiakkaat ja yhteenveto suorittajittain.

## <span id="page-28-0"></span>6.4. Maksukatto-raportti

Maksukatto-raportilla voidaan muodostaa lista maksukattoa kerryttäneistä laskuista. Asiakkaiden nimet ja henkilötunnukset näkyvät Raportin yhteenveto -osiossa.

- Raporttiväli: Voidaan valita Päivämääräväli, Vuosi ja kuukausi tai Vuosi.
- Palveluyksiköt: Voidaan valita ne palveluyksiköt/toimipisteet, joiden laskut halutaan ottaa mukaan raportille.

和 骨 .<br>Raportin aikaväli: .<br>Raportti Hae Laske<br>Laske<br>Danki **Maksukatt** .<br>Vuosi: 2024 Kuukausi: 2 **Tekijä Raportin luonti**<br>26.2.2024 12.29 Dentiini D 116,70<br>30,46<br>163,21<br>103,06 116,70<br>30,46<br>163,21<br>103,06 116,70 30,46<br>163,21<br>103.06  $0,00$ <br> $0,00$ <br> $0,00$  $0,00$ <br> $0,00$ 

Kun halutut hakuehdot on määritelty, painetaan Hae-painiketta.

Raportti tulostuu Raportin tulokset -osioon näkyviin ja raportin yhteenveto näytetään Laskujen käsittely -ikkunan oikeassa reunassa.

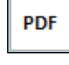

凶

- painikkeesta voidaan tehdä PDF-muotoinen Laskutusaineisto, johon on listattu maksetut laskut.

- painikkeesta Maksupäiväkirja-raportin voi viedä Exceliin.

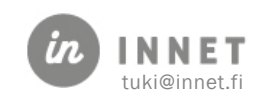

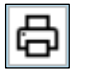

- painikkeesta Maksupäiväkirja-raportin voi tulostaa

Raportilla näkyvät niiden asiakkaiden laskut, joiden laskutuksessa on mukana maksukattoon kuuluvia toimenpiteitä.

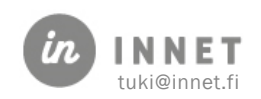

# <span id="page-30-0"></span>7. YLLÄPITO

Laskutuksen Ylläpito-valinta näkyy niiden suorittajien Laskutus-näkymässä, joilla on WinHIT:issä pääkäyttäjän tai ylläpitäjän käyttöoikeudet.

Laskujen käsittely Ylläpito-valinnasta löytyvät vaihtoehdot: Tuotteet, Maksajat, Sopimukset, Laskutusasiakkaiden hallinta, Hyvityksen syykoodit, Alueet, Toimenpideryhmät ja Laskurit.

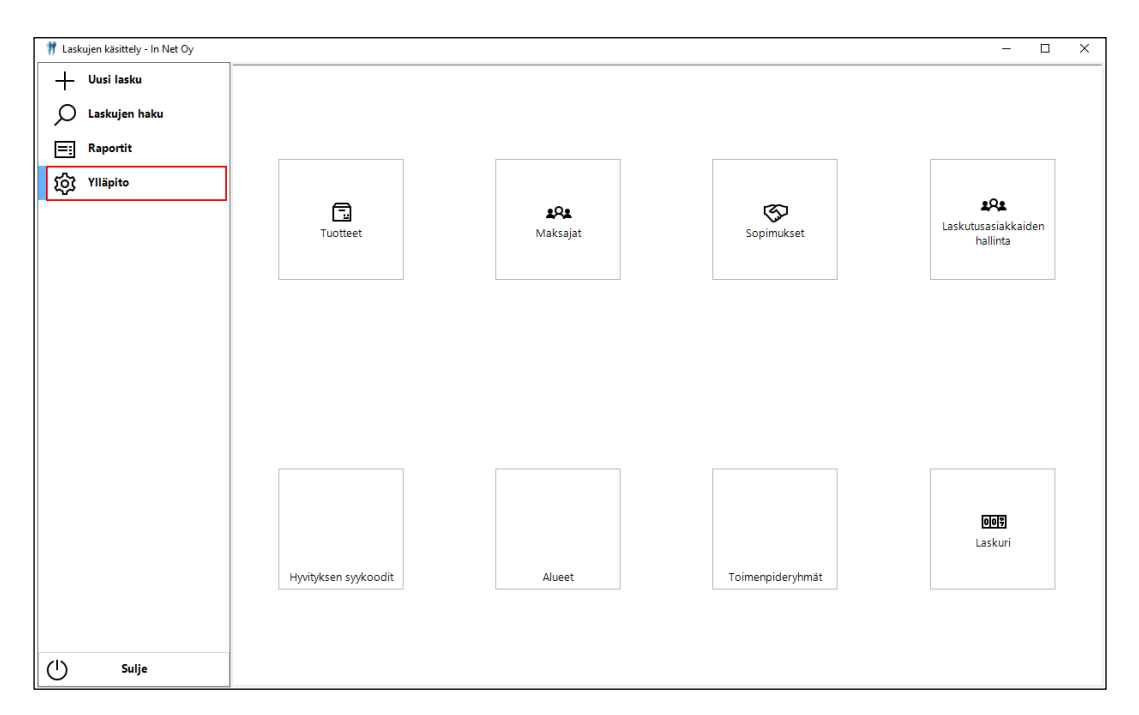

# <span id="page-30-1"></span>7.1. Tuotteet

Tuotteet-valinnassa voidaan tehdä uusia tuotteita, muuttaa olemassa olevien tuotteiden tietoja, poistaa tuote ja valita laskutettava tuote.

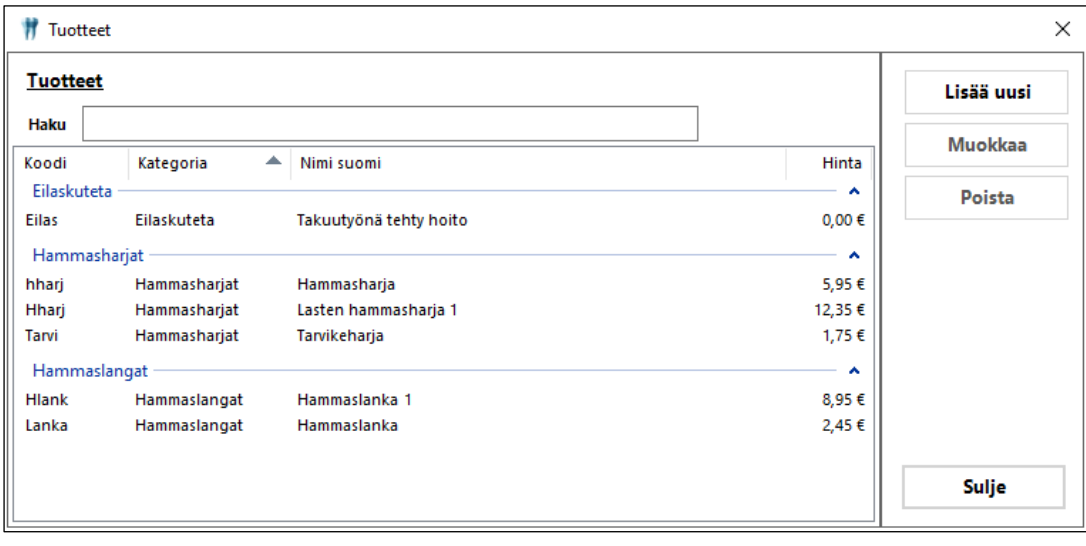

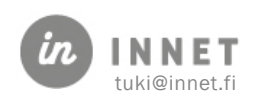

#### <span id="page-31-0"></span>7.1.1. Uusi tuote

Uusia tuotteita voidaan lisätä avaamalla Tuotteet-ikkuna, jossa painetaan Lisää uusi painiketta.

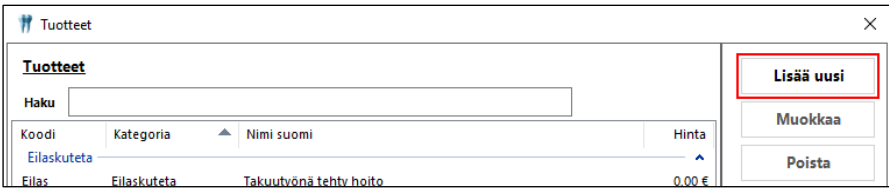

Avautuvassa näkymässä lisätään tuotteelle Koodi, kategoria, nimi suomi, hinta ja tarvittaessa alv % ja alv-osuus.

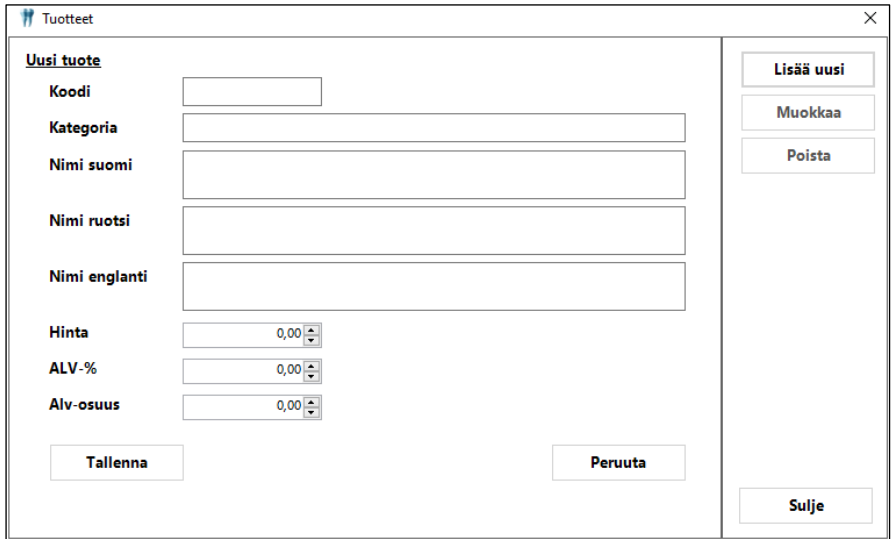

Lisätään tuotteen tiedot ja painetaan Tallenna-painiketta. Tuote tulee näkyviin Tuotteetlistaukseen.

#### <span id="page-31-1"></span>7.1.2. Tuotteen muokkaaminen

Tuotteiden tietoja voidaan muokata avaamalla Tuotteet-ikkuna, jossa painetaan Muokkaapainiketta.

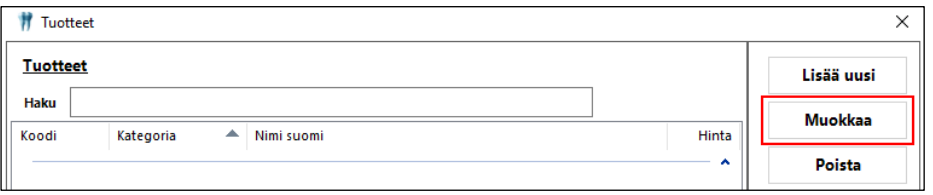

#### <span id="page-31-2"></span>7.1.3. Tuotteen poisto

Tuote voidaan poistaa kokonaan Tuotteet-listalta painamalla Poista-painiketta Tuotteetikkunassa.

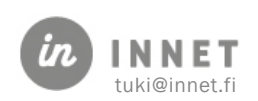

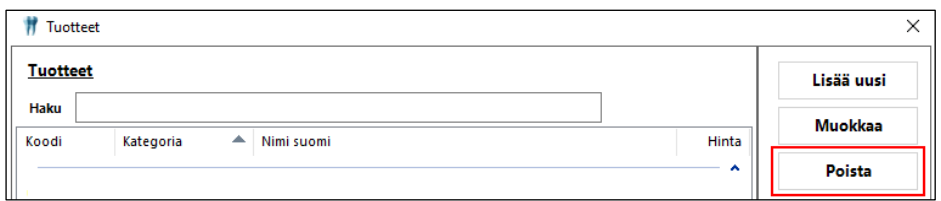

# <span id="page-32-0"></span>7.2. Maksajat

Maksajat-ikkunassa voidaan lisätä uusia maksajia, muuttaa olemassa olevien maksajien tietoja, poistaa maksaja ja valita maksaja laskulle.

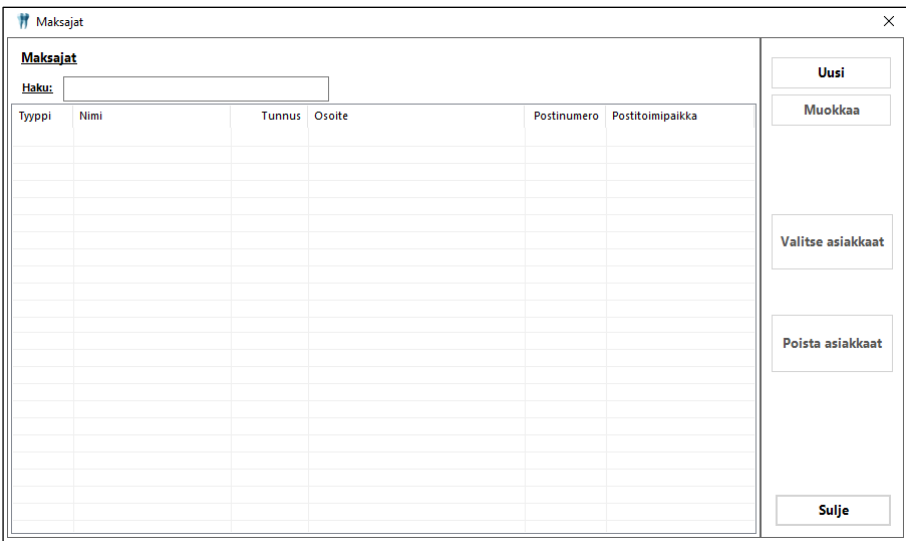

## <span id="page-32-1"></span>7.2.1. Uusi maksaja

Uuden maksajan luonti aloitetaan painamalla Maksajat-ikkunassa Uusi-painiketta.

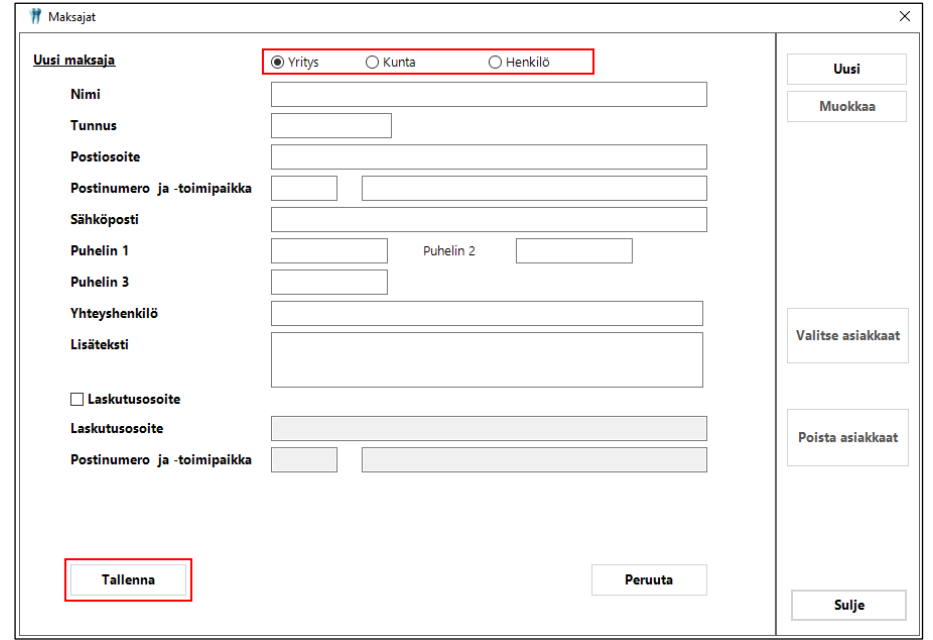

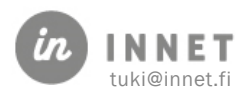

Uuden maksajan tietojen täyttäminen aloitetaan valitsemalla uudeksi maksajaksi yritys, kunta tai henkilö. Lisätään uuden maksajan tiedot ja painetaan Tallenna-painiketta, jonka jälkeen uuden maksajan tiedot tulevat näkyviin Maksajat-listalle.

#### <span id="page-33-0"></span>7.2.2. Maksajan muutos

Maksajan tietoja päästään muuttamaan painamalla Maksajat-ikkunassa valitsemalla maksajan rivi ja painamalla Muokkaa-painiketta.

Kun maksajan tietoihin on muutettu halutut tiedot, painetaan Tallenna-painiketta, jonka jälkeen maksajan muuttuneet tiedot tulevat näkyviin Maksajat-listalle.

## <span id="page-33-1"></span>7.3. Sopimukset

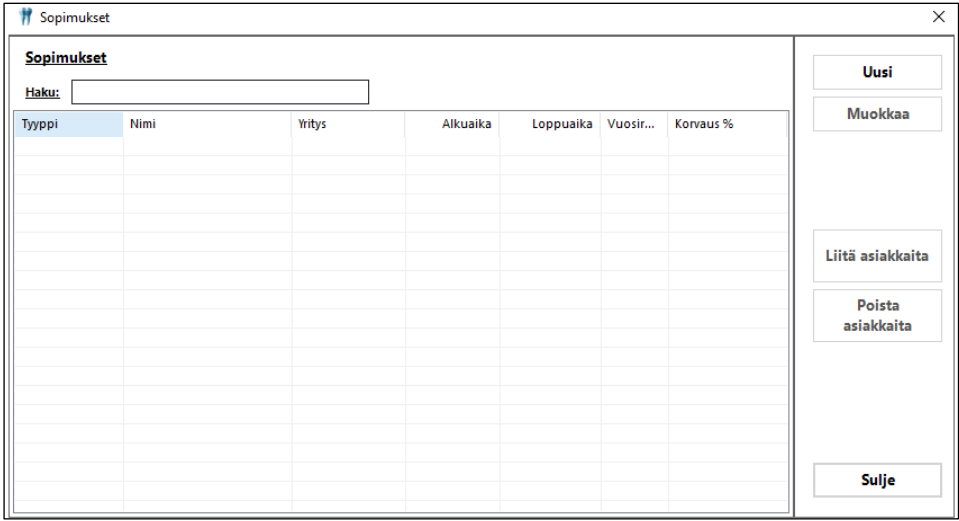

Sopimukset-kuvakkeesta päästään tarkastelemaan laskutuksen sopimuksia.

## <span id="page-33-2"></span>7.3.1. Uusi sopimus

Uuden sopimuksen luonti aloitetaan painamalla Sopimukset-ikkunassa Uusi-painiketta.

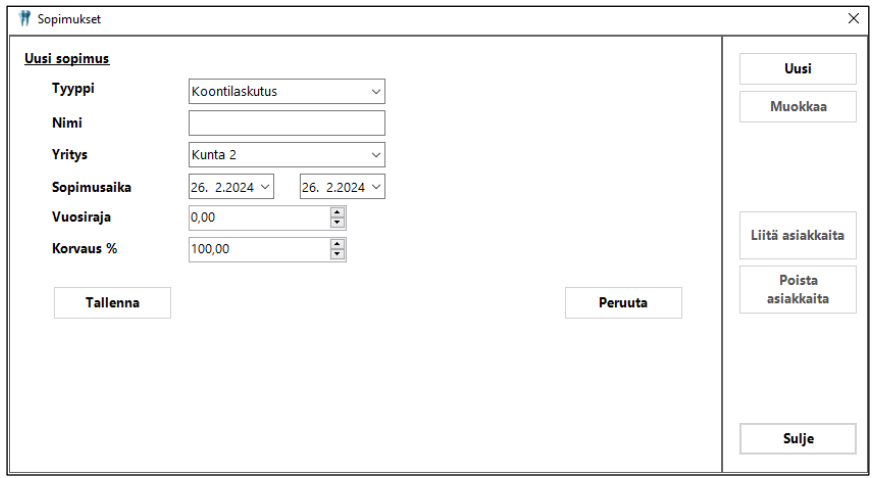

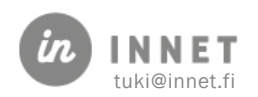

#### Uuteen sopimukseen määritellään:

- Tyyppi: Koontilaskutus, Ostopalvelu tai Maksusitoumus.
- Nimi: Annetaan sopimukselle nimi, joka tulee näkyviin mm. Sopimukset-listaan.
- Yritys: Haetaan avautuvan valinnan kautta se yritys, jolle uusi sopimus tehdään.
- Sopimusaika: Lisätään sopimuksen voimassaoloaika.
- Vuosiraja: Määritellään sopimukselle vuosiraja, esim. koontilaskutuksen vuosittainen raja.
- Korvaus %: Määritellään sopimukselle korvausprosentti, esim. koontilaskutuksessa: kuinka suuren osuuden laskusta yritysmaksaa.

Kun uuden sopimuksen tiedot ovat valmiit, painetaan Tallenna-painiketta.

#### <span id="page-34-0"></span>7.3.2. Sopimuksen muutos

Sopimuksen tietoja päästään muuttamaan painamalla Sopimukset-ikkunassa valitsemalla sopimuksen rivi ja painamalla Muokkaa-painiketta.

Kun sopimuksen tietoihin on muutettu halutut tiedot, painetaan Tallenna-painiketta, jonka jälkeen sopimuksen muuttuneet tiedot tulevat näkyviin Sopimukset-listalle.

#### <span id="page-34-1"></span>7.3.3. Sopimukseen liitetään asiakas

Valitaan Sopimus-listalta sopimus, johon halutaan liittää asiakas ja painetaan Liitä asiakkaita -painiketta.

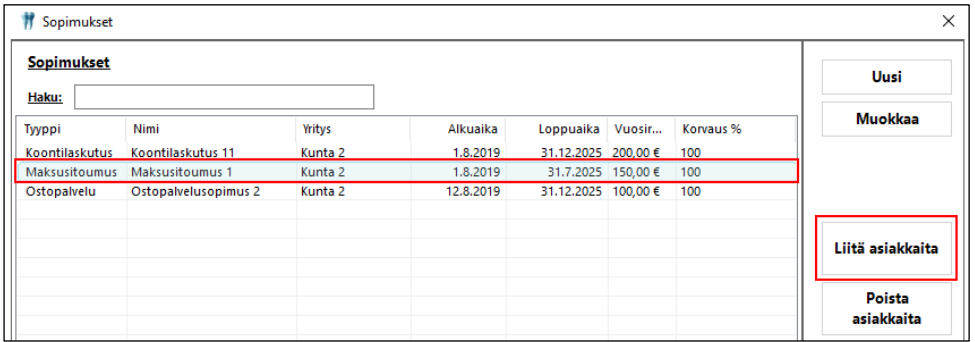

Valitaan avautuvasta Asiakkaiden haku -ikkunasta kyseiseen sopimukseen liitettävät asiakkaat ja painetaan Valitse-painiketta.

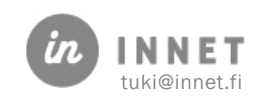

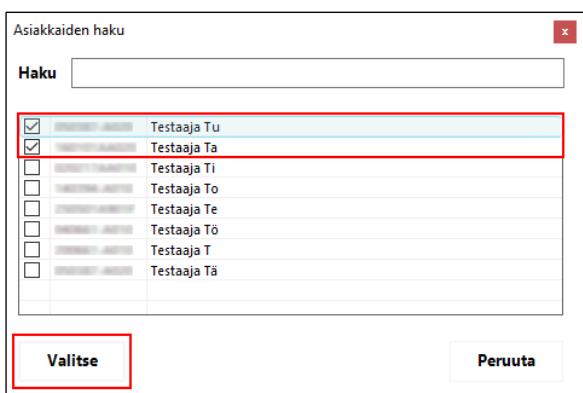

Ohjelma ilmoittaa laskusopimuksen liittämisestä asiakkaalle.

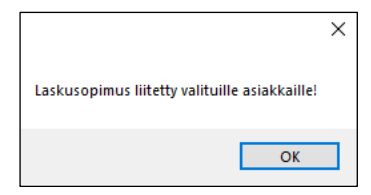

#### <span id="page-35-0"></span>7.3.4. Asiakas poistetaan sopimuksesta

Valitaan Sopimus-listalta sopimus, josta asiakas halutaan poistaa ja painetaan Poista asiakkaita -painiketta.

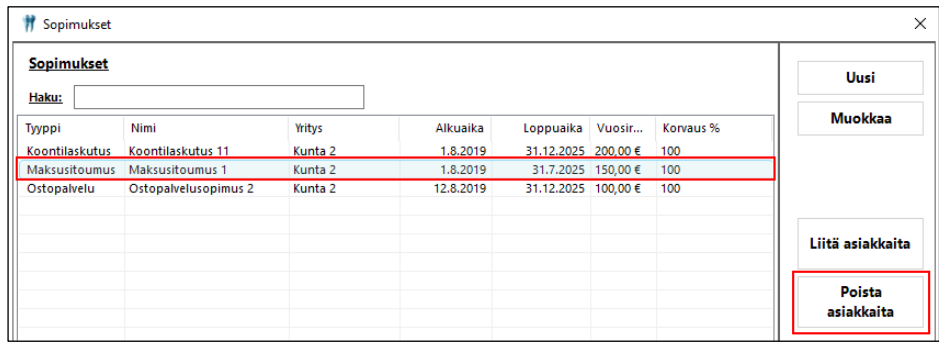

Avautuu Asiakkaiden haku -ikkuna, jossa näkyvät kyseiseen sopimukseen liitetyt asiakkaat. Valitaan sopimuksesta poistettavat asiakkaat ja painetaan Valitse-painiketta.

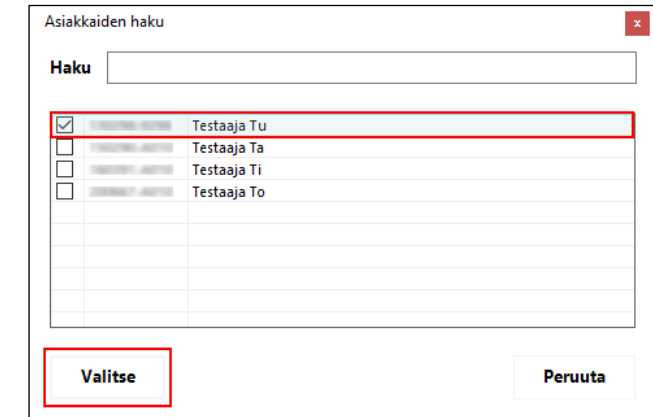

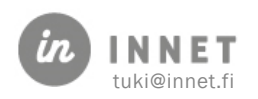

Ohjelma ilmoittaa laskusopimuksen poistamisesta asiakkaalta.

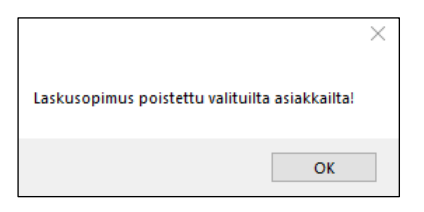

## <span id="page-36-0"></span>7.4. Laskutusasiakkaiden hallinta

Laskutusasiakkaiden hallinta -painikkeesta avautuu Asiakkaat-ikkuna.

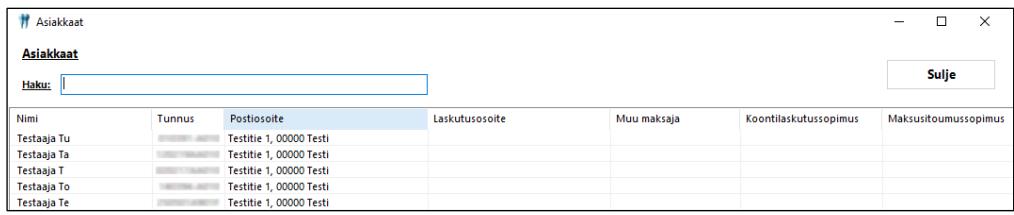

Asiakkaan lisätietoja voidaan tarkastella ja muuttaa tuplaklikkaamalla halutun asiakkaan riviä, jolloin avautuu Lisätiedot-ikkuna.

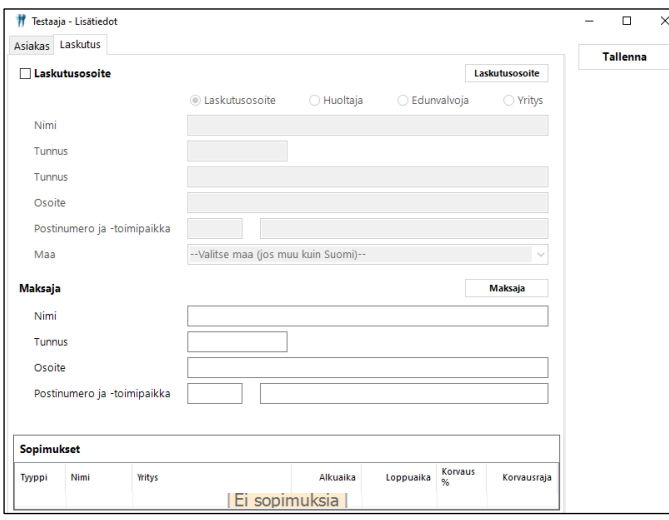

Asiakkaan lisätiedoissa Asiakas-välilehdellä voi mm. lisätä hoitopaikanvalinnan, opiskelupaikan tai maan. Laskutus-välilehdellä voidaan määritellä asiakkaalle laskutusosoite tai maksaja.

## <span id="page-36-1"></span>7.5. Hyvityksen syykoodit

Pääkäyttäjä voi lisätä laskutukseen hyvityksen syykoodeja.

Mikäli hyvityksen syykoodit halutaan ottaa organisaatiossa käyttöön, lisää pääkäyttäjä SQLparametreihin Hyvityksen syykoodi käytössä -parametrin. Uusi SQL-parametri lisätään avaamalla Hoitohuone-ohjelman ylävalikosta Ylläpito – Perustiedot – SQL parametrit.

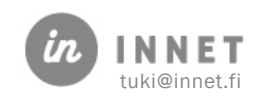

Lisätään uusi SQL-parametri painamalla Lisää parametri -painiketta, jolloin avautuu Uusi parametri -ikkuna.

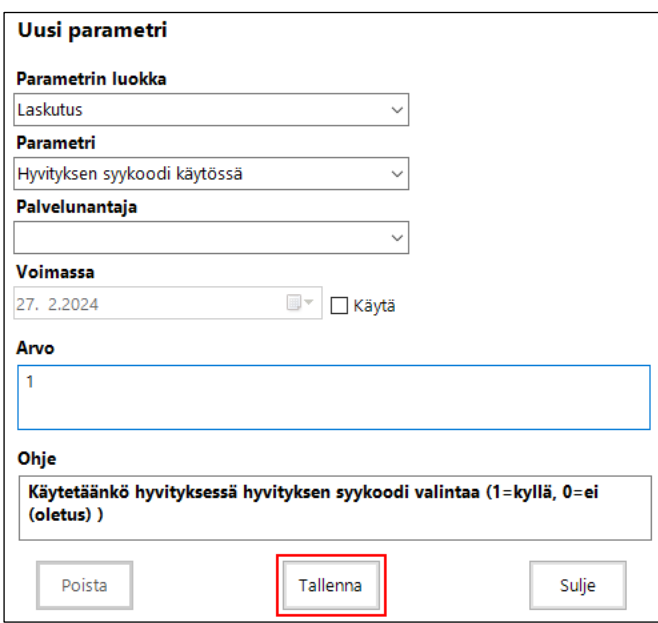

Lisätään avautuvaan Uusi parametri -ikkunaan Hyvityksen syykoodi käytössä -parametrin tiedot ja tallennetaan parametri painamalla Tallenna-painiketta.

Hyvityksen syykoodit -ikkuna avataan Laskujen käsittely - Ylläpito-valinnasta. Hyvityksen syykoodeja voidaan lisätä, muokata ja poistaa.

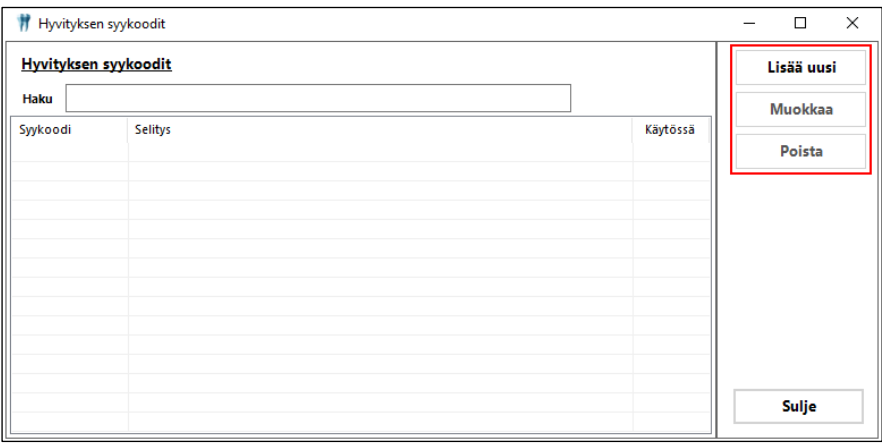

Painamalla Lisää uusi -painiketta avautuu Uusi hyvityksen syykoodi -näkymä. Lisätään syykoodi, selitys ja mikäli syykoodi tulee heti käyttöön, lisätään myös Käytössä-kohtaan valinta.

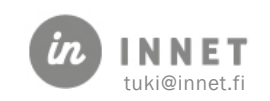

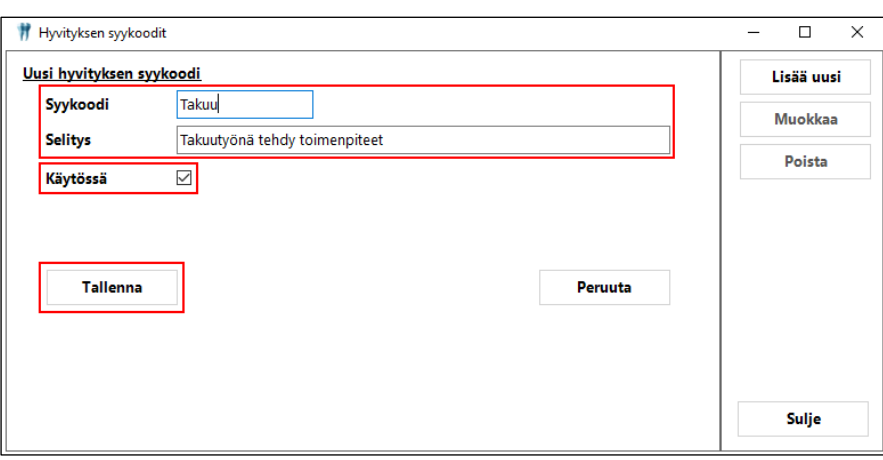

Lopuksi painetaan Tallenna-painiketta, jolloin syykoodi tulee näkyviin Hyvityksen syykoodilistalle.

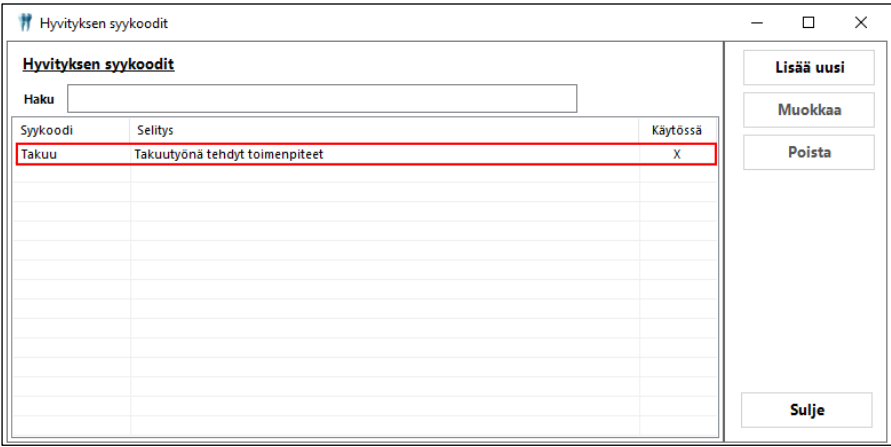

## <span id="page-38-0"></span>7.5.1. Hyvityksen syykoodin käyttö

Kun syykoodit on otettu käyttöön, tulee jokaisen hyvityslaskun kirjauksen yhteydessä lisätä hyvityksen syykoodi.

Valintaan laskulistalta lasku, joka hyvitetään. Painetaan Tee hyvityslasku -painiketta.

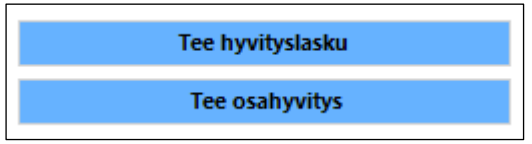

Avautuu Haluatko hyvittää laskun -ikkuna, josta valitaan hyvityskoodi ja painetaan Okpainiketta.

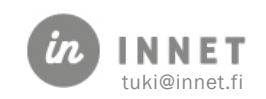

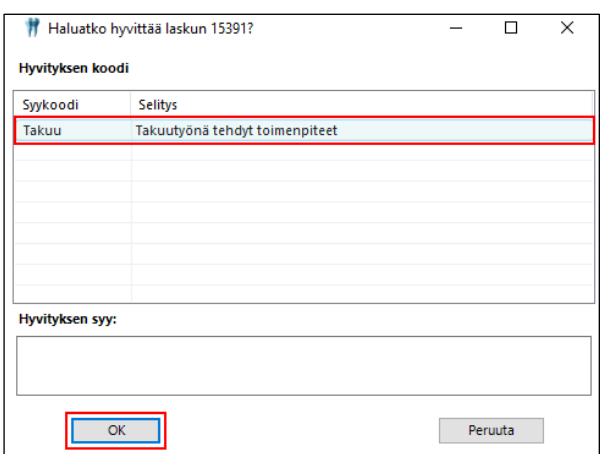

Hyvitykselle voidaan lisätä sanallinen hyvityksen syy, joka tallennetaan hyvityksen syykoodin valinnan yhteydessä.

Ohjelma varmistaa halutaanko laskurivit siirtää laskutettavaksi.

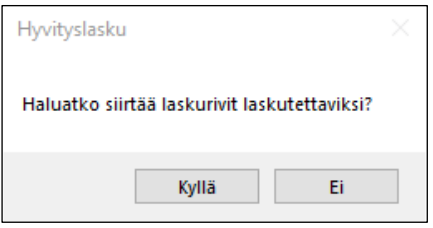

- Kyllä: ohjelma tekee hyvityslaskun ja siirtää laskurivit laskuttamattomiksi.
- <span id="page-39-0"></span>• Ei: ohjelma tekee hyvityslaskun. Hyvitetyt laskurivit eivät siirry laskuttamattomiksi.

## 7.6. Alueet

Alueen Palveluyksiköt -ikkuna avataan Laskujen käsittely - Ylläpito-valinnasta. Avautuvaan Alueen palveluyksiköt -ikkunaan voidaan muodostaa alueita, joihin voidaan liittää palveluyksiköitä.

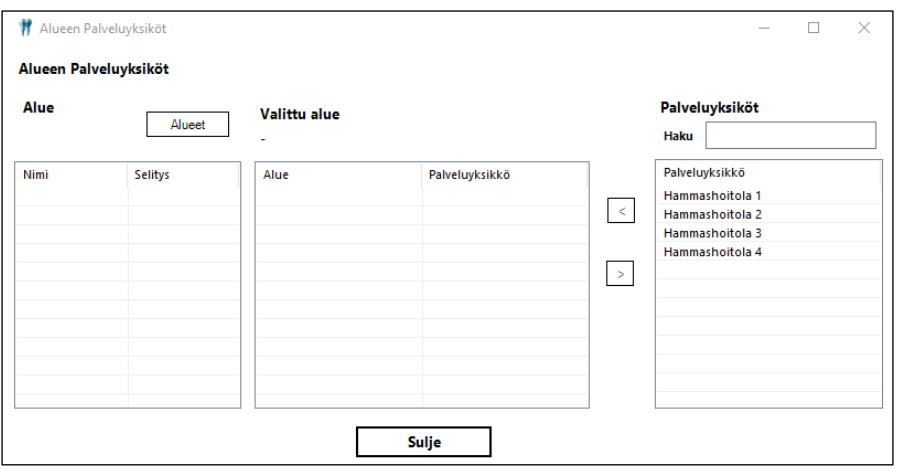

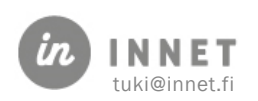

Alue lisätään Alueet-painikkeen kautta. Kun painetaan Alueet-painiketta, avautuu Alueetikkuna.

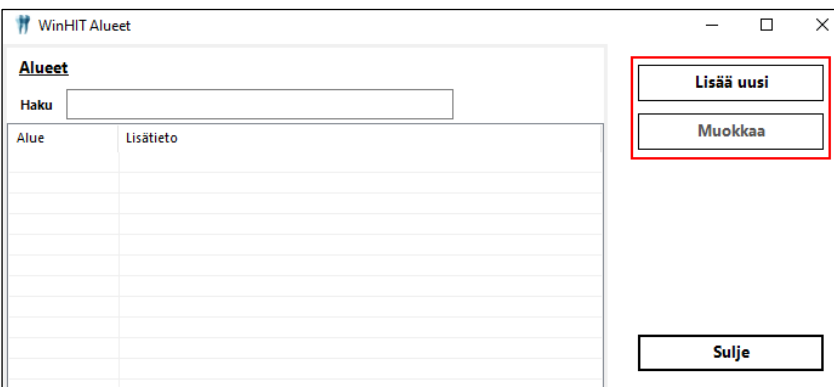

Alue lisätään painamalla Lisää uusi -painiketta, jolloin avautuu uuden alueen kirjaus.

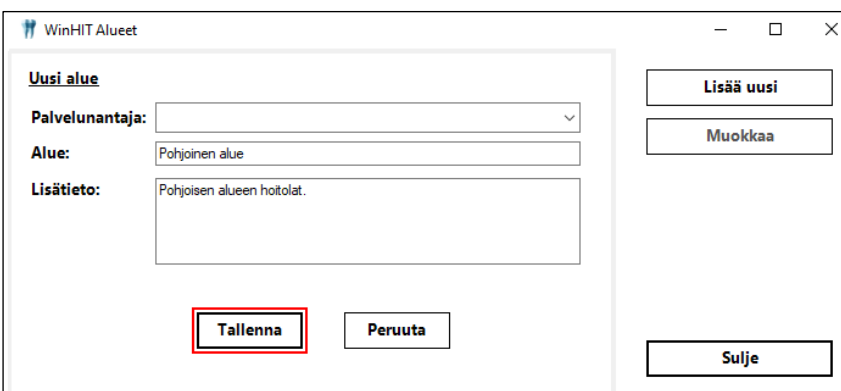

Lisätään palvelunantaja-tieto ja alueen nimi, tarvittaessa voidaan lisätä Alueen tietoihin myös lisätietoa. Alueen tiedot tallennetaan painamalla Tallenna-painiketta. Ohjelma ilmoittaa uuden alueen lisäämisestä.

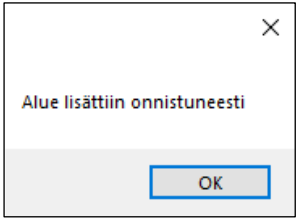

## <span id="page-40-0"></span>7.6.1. Palveluyksikön lisääminen alueeseen

Valitaan alue, johon palveluyksikkö lisätään. Valitaan palveluyksikkö, joka halutaan lisätä alueeseen ja painetaan  $\boxed{\le}$  - painiketta. Palveluyksiköt voidaan lisätä alueen tietoihin yksitellen.

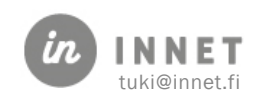

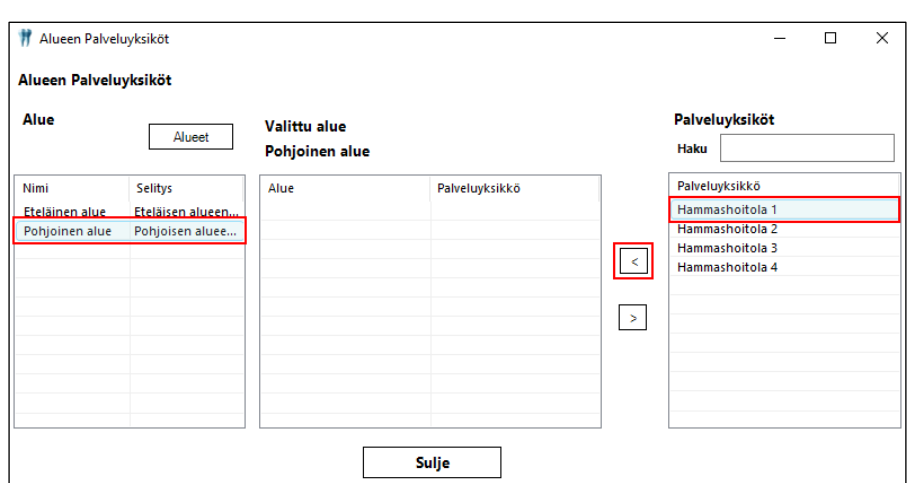

Valittu palveluyksikkö tulee näkyviin valitun alueen listalle.

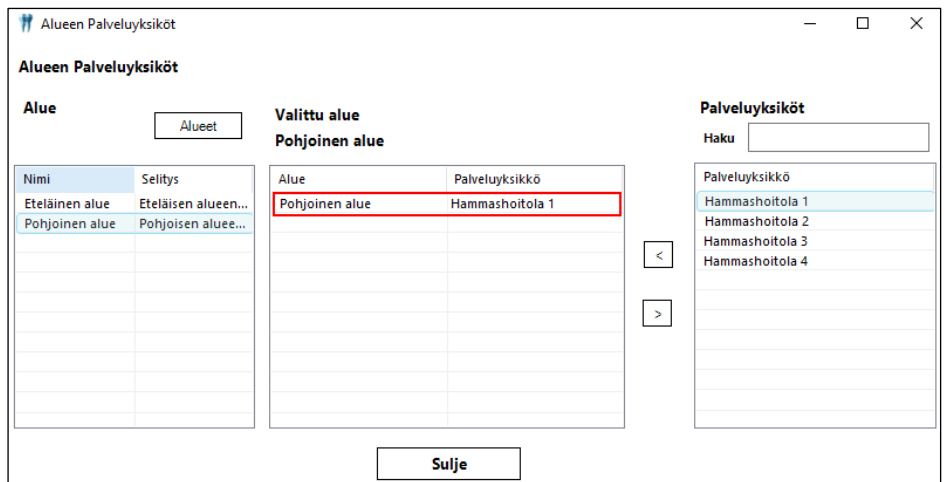

## <span id="page-41-0"></span>7.6.2. Palveluyksikön poistaminen alueesta

Valitaan alue, josta palveluyksikkö poistetaan. Valitaan palveluyksikkö, joka halutaan poistaa ja painetaan  $\boxed{\geq}$  - painiketta.

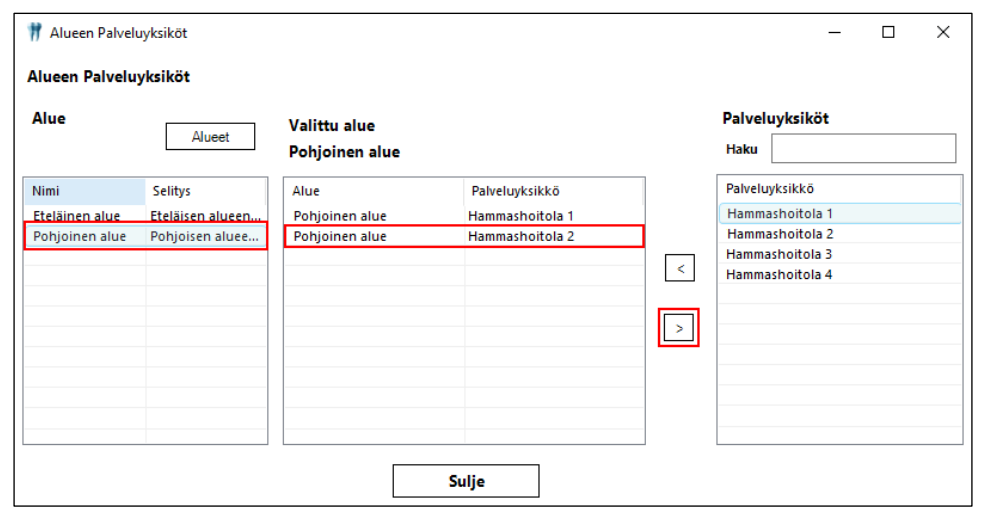

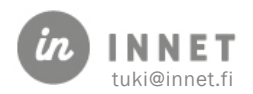

Valittu palveluyksikkö poistuu alueen tiedoista. Palveluyksiköt voidaan poistaa alueen tiedoista yksitellen.

# <span id="page-42-0"></span>7.7. Toimenpideryhmät

Toimenpiteet voidaan laskutuksessa jakaa toimenpideryhmiin. Toimenpideryhmien toimenpiteet -ikkuna avataan valitsemalla Laskujen käsittely -ikkunassa Ylläpito – Toimenpideryhmät.

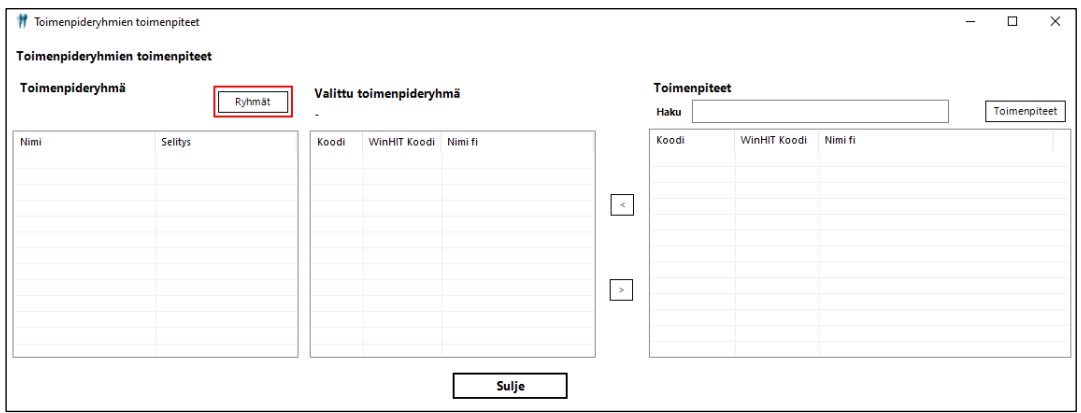

Toimenpideryhmä lisätään Ryhmät-painikkeen kautta. Kun painetaan Ryhmät-painiketta, avautuu Toimenpideryhmä-ikkuna.

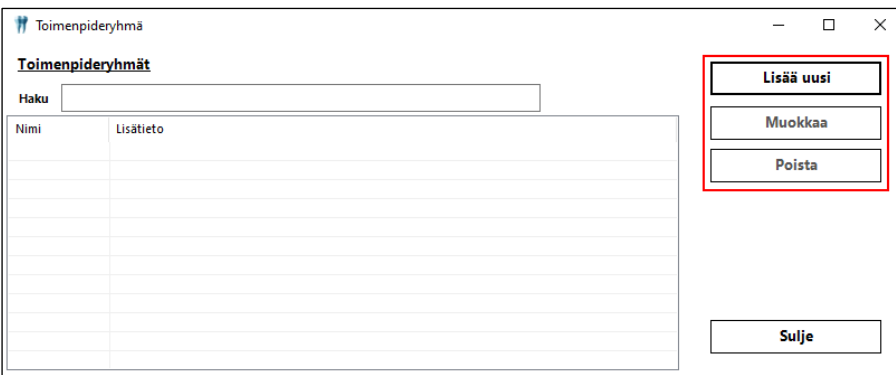

Toimenpideryhmä-ikkunassa lisätään uusi toimenpideryhmä painamalla Lisää uusi painiketta. Kun uuden toimenpideryhmän tiedot on lisätty, tallennetaan uusi ryhmä Tallenna-painikkeella.

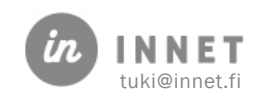

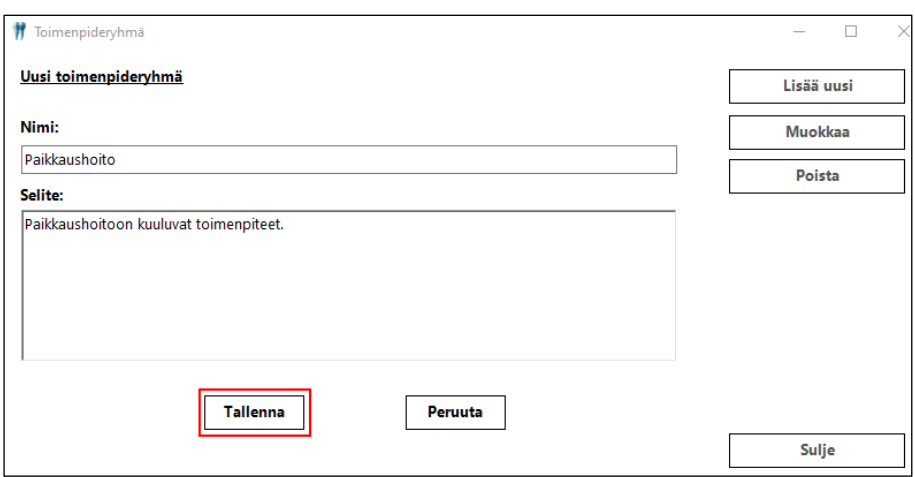

Ohjelma ilmoittaa toimenpideryhmän lisäämisestä.

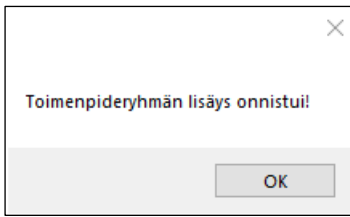

#### <span id="page-43-0"></span>7.7.1. Toimenpiteen lisääminen toimenpideryhmään

Valitaan toimenpideryhmä, johon toimenpiteitä lisätään. Valitaan toimenpide, joka halutaan liittää toimenpideryhmään ja painetaan  $\leq$  - painiketta. Toimenpiteet voidaan lisätä toimenpideryhmään yksitellen.

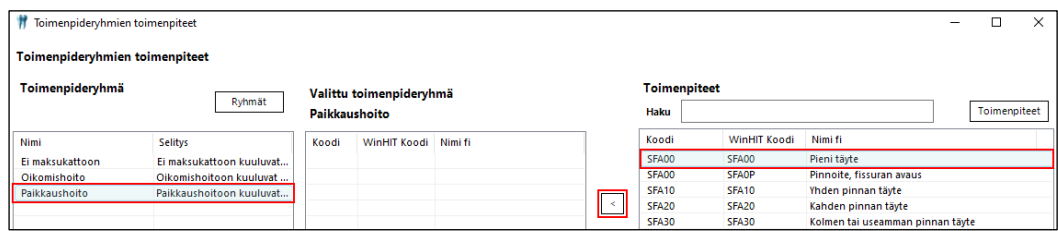

Valitut toimenpiteet tulevat näkyviin valitun toimenpideryhmän toimenpidelistalle.

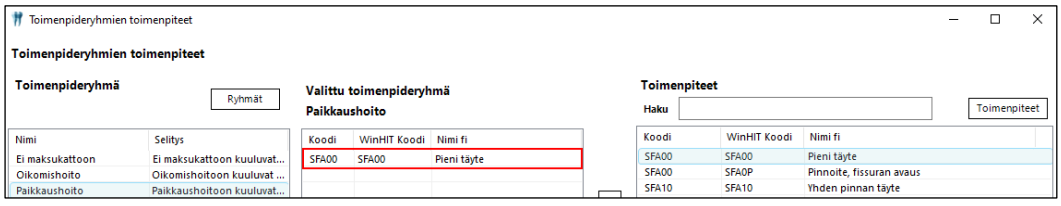

## <span id="page-43-1"></span>7.7.2. Toimenpiteen poistaminen toimenpideryhmästä

Valitaan toimenpideryhmä, josta toimenpide poistetaan. Valitaan se toimenpide, joka halutaan poistaa ja painetaan  $\boxed{\geq}$  - painiketta.

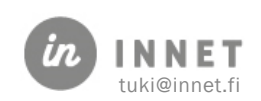

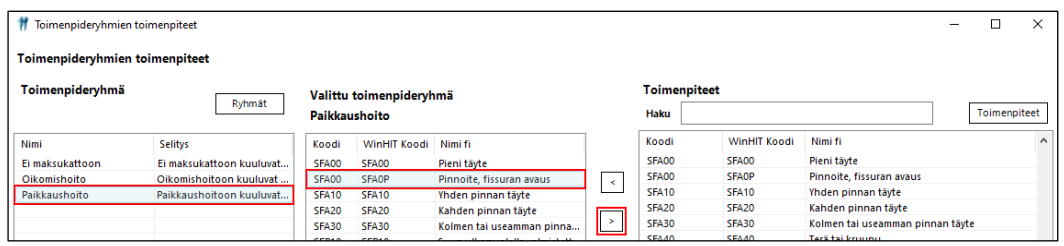

Valittu toimenpide poistuu toimenpideryhmästä. Toimenpiteet voidaan poistaa toimenpideryhmästä yksitellen.

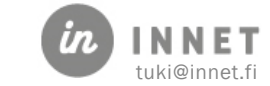

## <span id="page-45-0"></span>8. OSAMAKSUSOPIMUS

Laskutuksessa on mahdollista tehdä osamaksusopimus.

Valitaan lasku, joka halutaan jakaa useampaan maksuerään. Avataan osamaksusopimuksen muodostaminen painamalla Tee osamaksusopimus -painiketta. Näin avautuu ikkuna, josta valittu lasku voidaan jakaa useaan osaan ja jokaiselle osalaskulle voidaan määritellä summa ja eräpäivän.

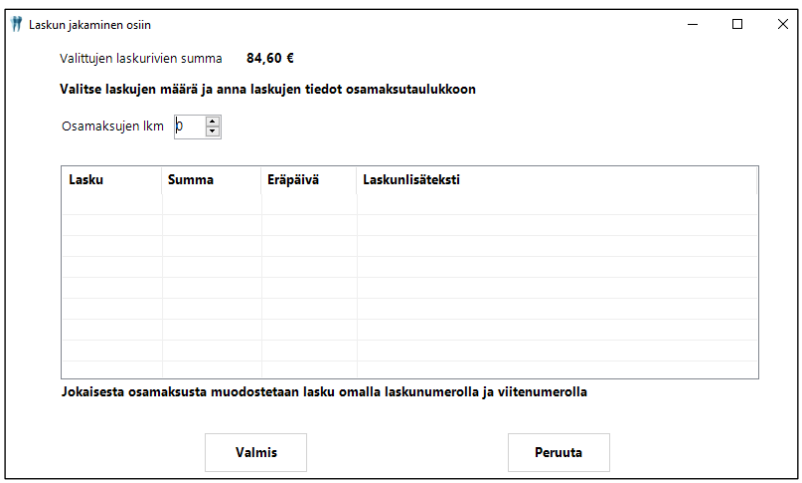

Lisätään Osamaksujen lkm -kenttään laskujen lukumäärä klikkaamalla nuolipainikkeista, jolloin valittu määrä laskuja tulee näkyviin Laskun jakaminen osiin -ikkunan alaosassa olevaan taulukkoon.

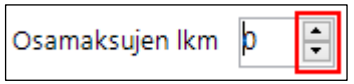

Järjestelmä laskee oletuksena erien lukumäärän perusteella tasasummat jokaiselle riville ja laskujen eräpäivät muodostuvat 1 kk:n välein.

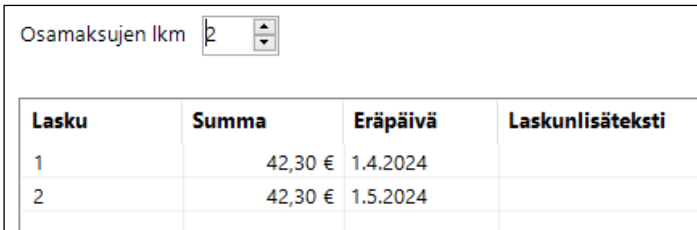

Laskun summaa ja eräpäivää voidaan vaihtaa klikkaamalla kyseistä muutettavaa kenttää.

Laskun summa voidaan muuttaa kentässä olevista nuoli-painikkeista tai syöttämällä uuden summan summa-kenttään. Mikäli rivin summaa muutetaan nuoli-painikkeista, muuttuu muiden erien summat samanaikaisesti.

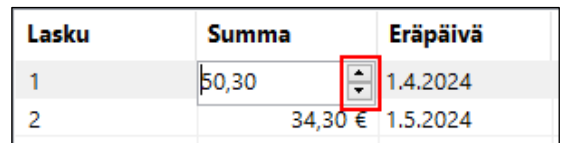

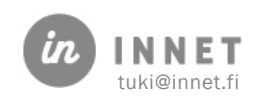

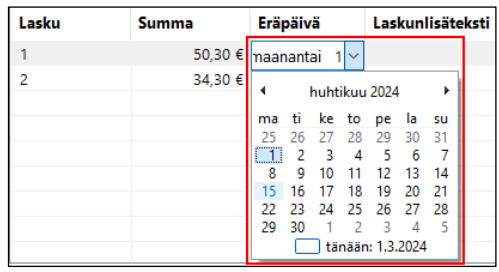

Laskun eräpäivää voidaan muuttaa avautuvasta kalenteri-näkymästä.

Klikataan haluttua eräpäivää, jonka jälkeen Eräpäivä-kenttään vaihtuu valittu eräpäivä.

Kun laskuriveille on tehty tarvittavat muutokset, painetaan Valmis-painiketta. Laskun jakaminen osiin -ikkuna sulkeutuu.

Jatketaan laskun laskuttamista Uuden laskun teko -ikkunassa. Valitaan Maksutapa ja painetaan Hyväksy-painiketta. Järjestelmä muodostaa Osalaskut valituilla summilla ja eräpäivillä.

Osalaskut näkyvät Laskujen käsittely -näkymässä.

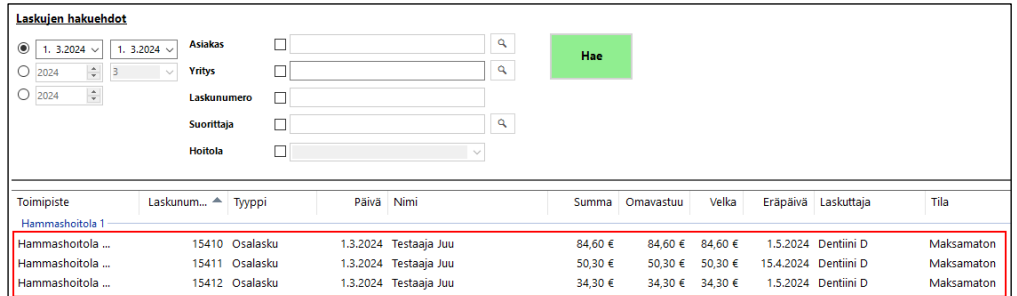

Ylimpänä näkyvän osalaskun (kokonaislaskun) summa-kentässä näkyy osalaskujen yhteenlaskettu summa. Kokonaislaskun alla näkyvät osalaskut eräpäivän mukaisessa järjestyksessä.

Mikäli halutaan tarkastella kokonaislaskua (esimerkkinä lasku nro: 15410), klikataan kerran kyseistä riviä, jolloin Laskun yhteenveto -osassa näkyvät kootusti tähän laskuun liittyvät osalaskut.

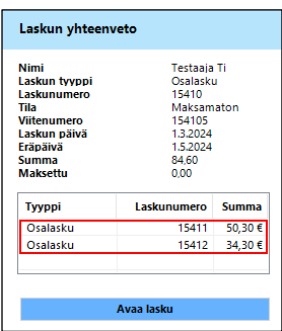

Kun tuplaklikataan osalasku-riviä Laskun yhteenveto -taulukosta, avautuu kyseisen osalaskun Laskun tiedot.

Osalaskuilla ei näy eriteltynä laskutetun käynnin tietoja tai kokonaislaskulle lisättyjä tuotteita. Osalaskulla näkyy tieto siitä, monesko osalasku on kyseessä.

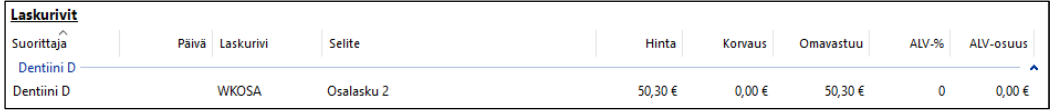

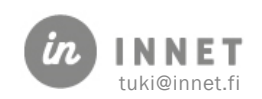

## <span id="page-47-0"></span>9. OSASUORITUS ENNEN LASKUN MUODOSTAMISTA

Osasuoritus voidaan ottaa organisaatiossa käyttöön pääkäyttäjän toimesta. Kun osasuoritus on parametroitu käyttöön, voidaan laskulle tehdä osasuoritus ennen laskun muodostamista.

Avataan laskuttamaton lasku, jolle tehdään osasuoritus. Osasuorituksen kirjaaminen aloitetaan painamalla Tee osasuoritus -painiketta.

Avautuvassa Maksujen kirjaus -ikkunassa voidaan laskulle kirjata maksusuoritus.

Valitaan maksupäivä, maksutapa, summa ja tarvittaessa huomautusteksti, joka tulee näkyviin laskun tietoihin.

Lopuksi painetaan Lisää-painiketta, jonka jälkeen osasuorituksen tiedot päivittyvät laskulle.

(Laskulta voidaan poistaa osasuoritus ennen laskun tulostamista.)

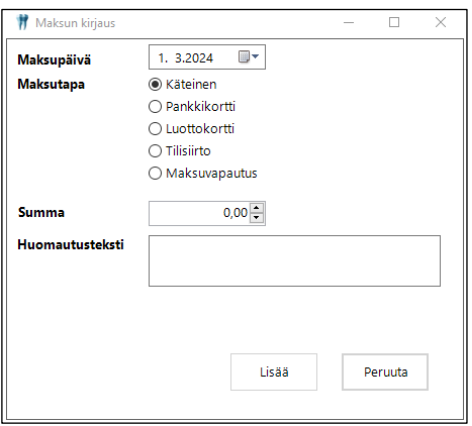

**◎** Osasuoritus(Käteismaksu) 20,00€

Kun laskulle valitaan maksutapa ja painetaan Hyväksy-painiketta, tulostuu laskulle osasuorituksen jälkeen jäljelle jäävä summa.

Kun lasku avataan uudelleen osasuorituksen ja tulostuksen jälkeen, näkyvät laskun alaosassa Maksusuoritukset-osiossa osasuorituksen tiedot.

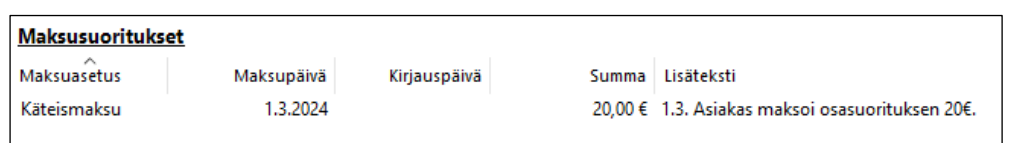

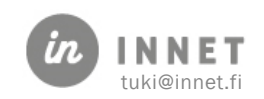